# **GA-Z270X-GamingK5**

ユーザーズマニュアル

改版 1001 12MJ-Z27GMK5-1001R

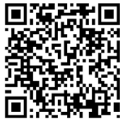

製品の詳細については、GIGABYTEのWebサイトにアクセスしてください。

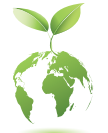

地球温暖化の影響を軽減するために、本製品の梱包材料はリサイクルおよび再 使用可能です。GIGABYTEは、環境を保護するためにお客様と協力いたします。

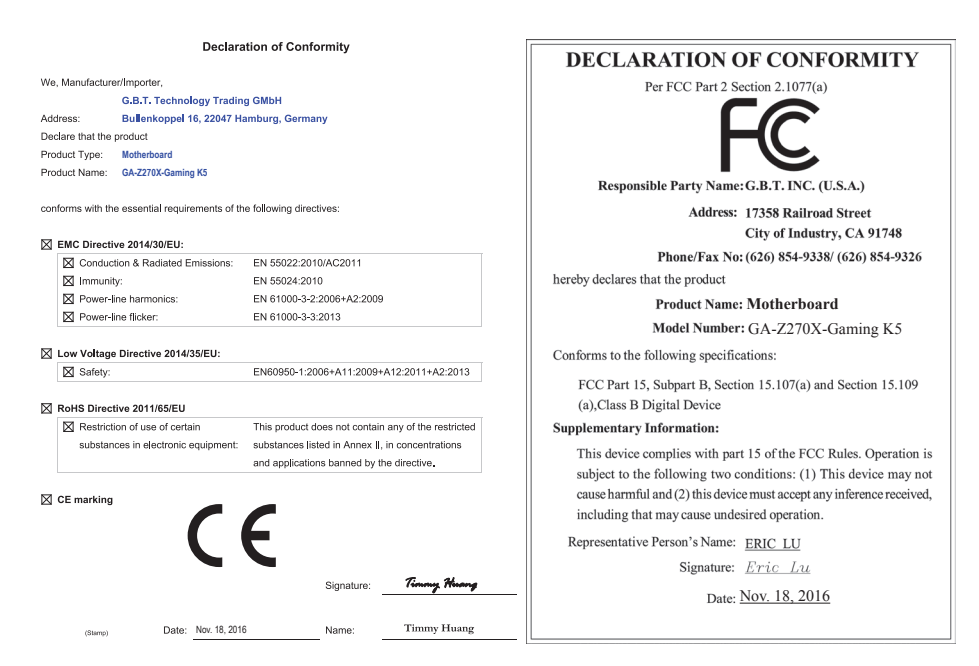

### **著作権**

© 2016 GIGA-BYTE TECHNOLOGY CO., LTD.版権所有。

本マニュアルに記載された商標は、それぞれの所有者に対して法的に登録されたものです。

#### **免責条項**

このマニュアルの情報は著作権法で保護されており、GIGABYTE に帰属します。 このマニュアルの仕様と内容は、GIGABYTEにより事前の通知なしに変更されることがあります。 本マニュアルのいかなる部分も、GIGABYTE の書面による事前の承諾を受けることなしには、 いかなる手段によっても複製、コピー、翻訳、送信または出版することは禁じられています。

- 製品を素早くセットアップできるように、製品に付属するクイックインストールガイドをお 読みください。
- 本製品を最大限に活用できるように、ユーザーズマニュアルをよくお読みください。
- 製品関連の情報は、以下の Web サイトを確認してください: http://www.gigabyte.jp

### **マザーボードリビジョンの確認**

マザーボードのリビジョン番号は「REV:X.X.」のように表示されます。例えば、「REV:1.0」はマ ザーボードのリビジョンが 1.0 であることを意味します。マザーボード BIOS、ドライバを更新す る前に、または技術情報をお探しの際は、マザーボードのリビジョンをチェックしてください。 例:

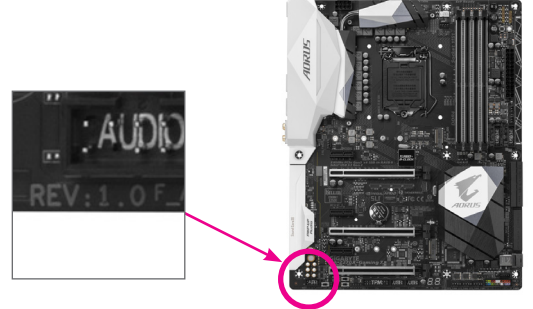

目次

 $\begin{array}{c} \hline \end{array}$ 

 $\overline{\mathbb{I}}$ 

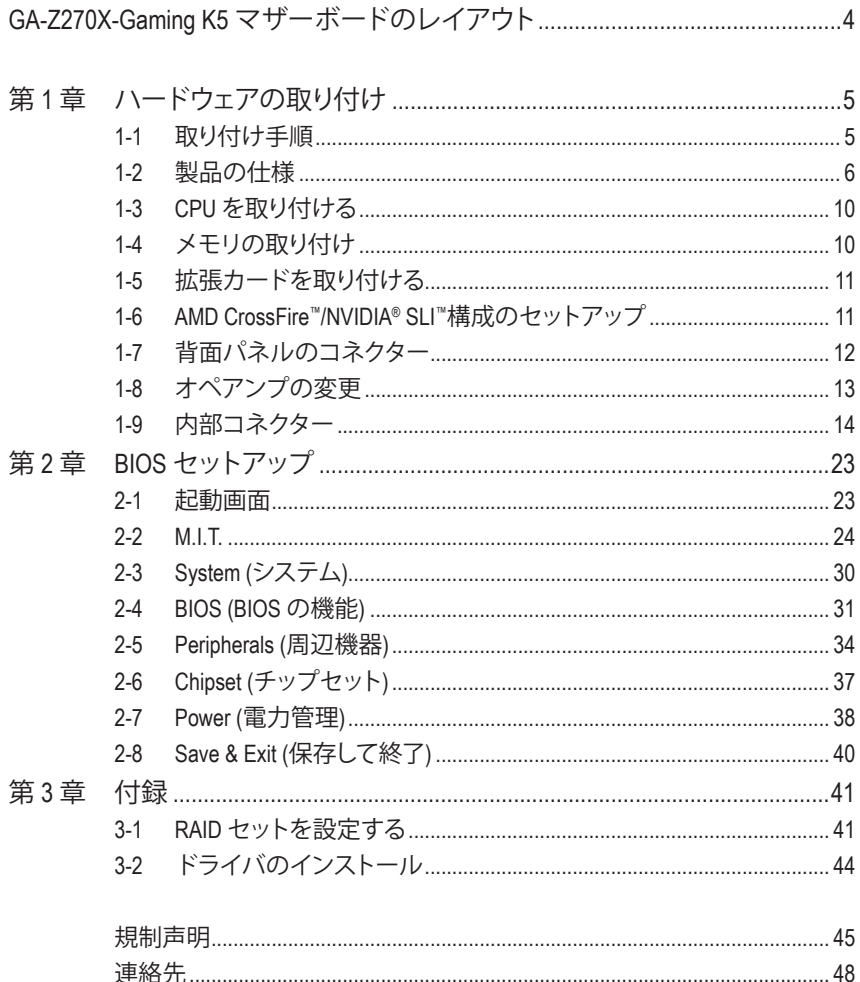

# <span id="page-3-0"></span>**GA-Z270X-Gaming K5 マザーボードのレイアウト**

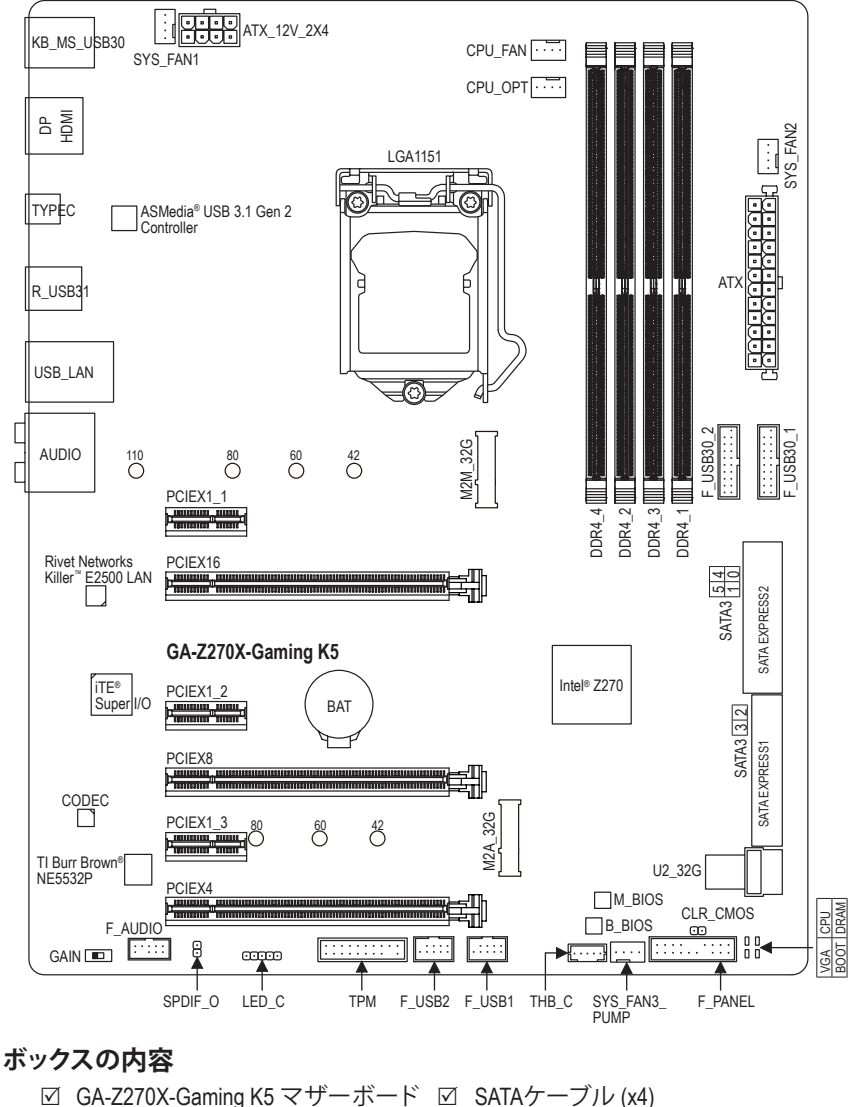

- ☑ マザーボードドライバディスク 図 I/O シールド  $\boxtimes$  ユーザーズマニュアル  $\boxtimes$  G コネクター (x1) 5 クイックインストールガイド
- 上記、ボックスの内容は参照用となります。実際の同梱物はお求めいただいた製品パッケージによ り異なる場合があります。また、ボックスの内容については、予告なしに変更する場合があります。

# <span id="page-4-0"></span>**第 1 章 ハードウェアの取り付け**

### **1-1 取り付け手順**

マザーボードには、静電気放電(ESD) の結果、損傷する可能性のある精巧な電子回 路やコンポーネントが数多く含まれています。取り付ける前に、ユーザーズマニュア ルをよくお読みになり、以下の手順に従ってください。

- **•** 取り付け前に、PCケースがマザーボードに適していることを確認してください。
- **•** 取り付ける前に、マザーボードの S/N (シリアル番号) ステッカーまたはディーラ ーが提供する保証ステッカーを取り外したり、はがしたりしないでください。これ らのステッカーは保証の確認に必要です。
- **•** マザーボードまたはその他のハードウェアコンポーネントを取り付けたり取り 外したりする前に、常にコンセントからコードを抜いて電源を切ってください。
- **•** ハードウェアコンポーネントをマザーボードの内部コネクターに接続していると き、しっかりと安全に接続されていることを確認してください。
- **•** マザーボードを扱う際には、金属リード線やコネクターには触れないでくださ い。
- **•** マザーボード、CPU またはメモリなどの電子コンポーネントを扱うとき、静電気 放電 (ESD) リストストラップを着用することをお勧めします。ESD リストストラッ プをお持ちでない場合、手を乾いた状態に保ち、まず金属に触れて静電気を 取り除いてください。
- **•** マザーボードを取り付ける前に、ハードウェアコンポーネントを静電防止パッド の上に置くか、静電遮断コンテナの中に入れてください。
- **•** マザーボードから電源装置のケーブルを接続するまたは抜く前に、電源装置が オフになっていることを確認してください。
- **•** パワーをオンにする前に、電源装置の電圧が地域の電源基準に従っていること を確認してください。
- **•** 製品を使用する前に、ハードウェアコンポーネントのすべてのケーブルと電源コ ネクターが接続されていることを確認してください。
- **•** マザーボードの損傷を防ぐために、ネジがマザーボードの回路やそのコンポー ネントに触れないようにしてください。
- **•** マザーボードの上またはコンピュータのケース内部に、ネジや金属コンポーネ ントが残っていないことを確認してください。
- **•** コンピュータシステムは、平らでない面の上に置かないでください。
- **•** コンピュータシステムを高温または湿った環境に設置しないでください。
- **•** 取り付け中にコンピュータのパワーをオンにすると、システムコンポーネントが 損傷するだけでなく、ケガにつながる恐れがあります。
- **•** 取り付けの手順について不明確な場合や、製品の使用に関して疑問がある場合 は、正規のコンピュータ技術者にお問い合わせください。
- **•** アダプタ、延長電源ケーブルまたはテーブルタップを使用する場合は、その取り 付けおよび接続手順を必ずお問い合わせください。

# **1-2 製品の仕様**

<span id="page-5-0"></span> $\vert \, \vert$ 

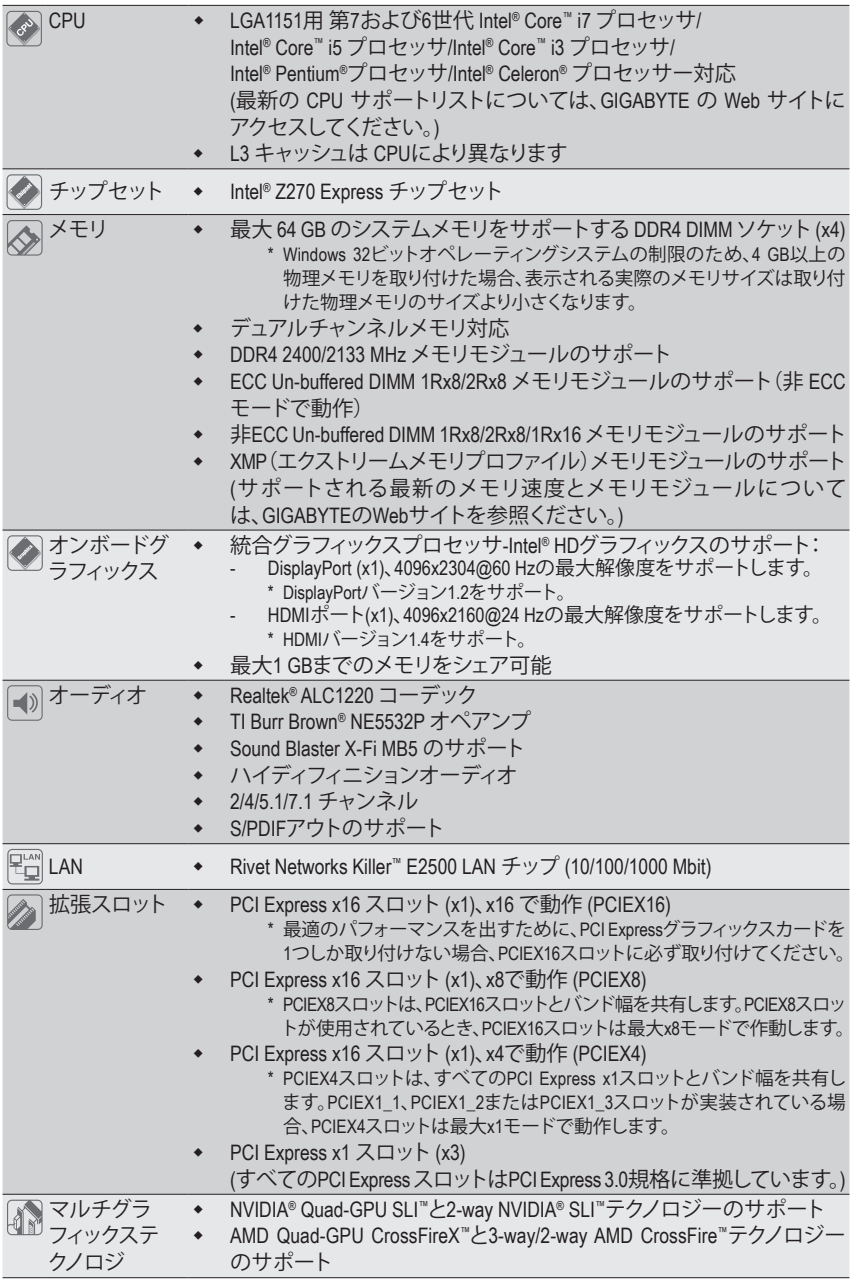

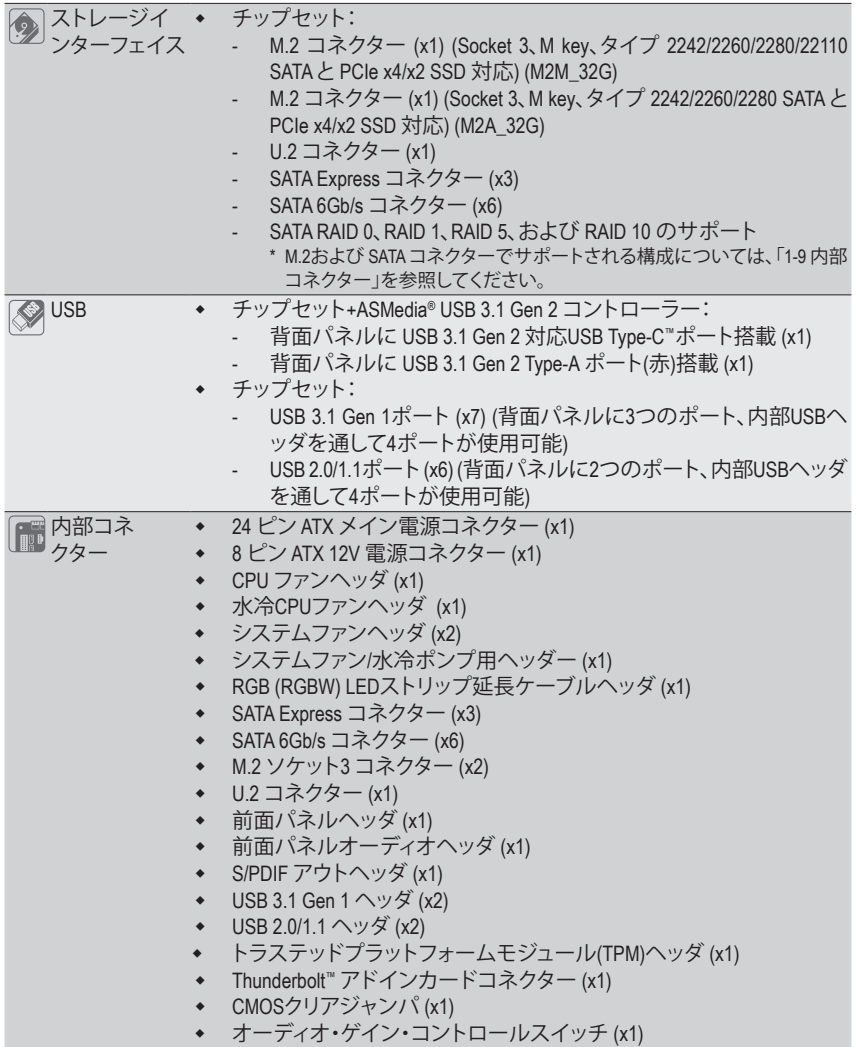

 $\overline{\phantom{a}}$ 

 $\Box$ 

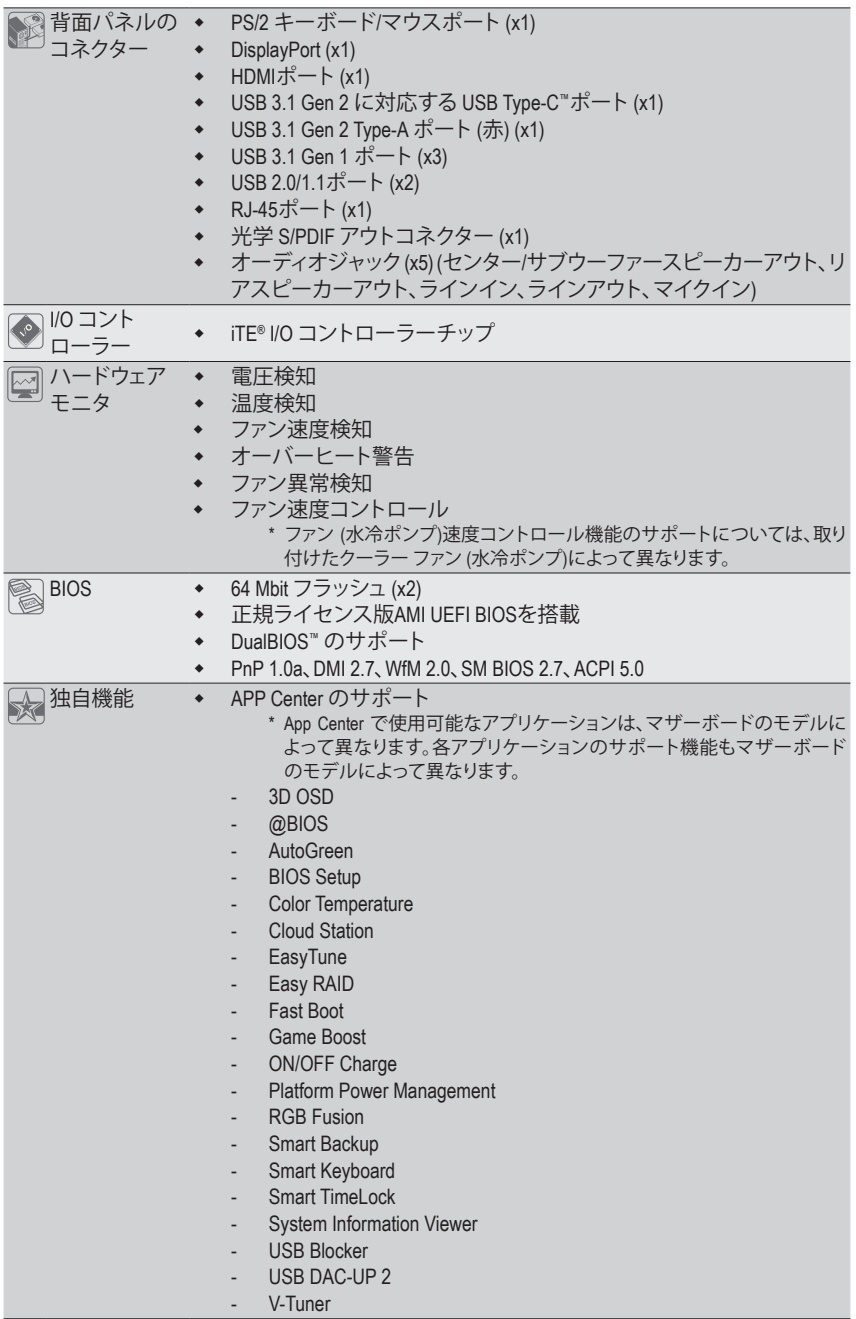

 $\overline{\phantom{a}}$ 

 $\Box$ 

 $\begin{array}{c} \hline \end{array}$ 

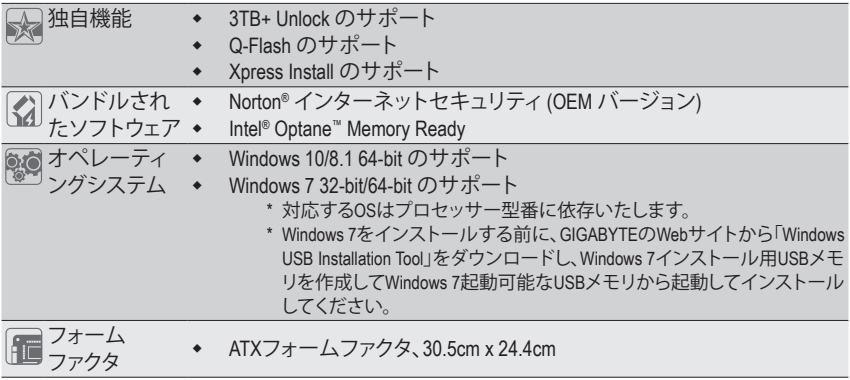

\* GIGABYTEは、予告なしに製品仕様と製品関連の情報を変更する場合があります。

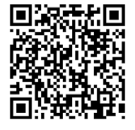

RHHHD CPU、メモリモジュール、SSD、M.2、 および U.2 デバイスのサポートリ ストについては、GIGABYTE の Web サイトにアクセスしてください。

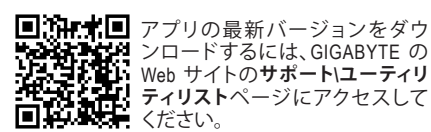

# <span id="page-9-0"></span>**1-3 CPU を取り付ける**

CPU を取り付ける前に次のガイドラインをお読みください:

- マザーボードが CPU をサポートしていることを確認してください。
	- (最新のCPUサポートリストについては、GIGABYTEのWebサイトにアクセスしてください。) • ハードウェアが損傷する原因となるため、CPUを取り付ける前に必ずコンピュータのパワ
	- ーをオフにし、コンセントから電源コードを抜いてください。 • CPU のピン 1 を探します。CPU は間違った方向には差し込むことができません。(また は、CPU の両側のノッチとCPU ソケットのアライメントキーを確認します。)
	- CPU の表面に熱伝導グリスを均等に薄く塗ります。
	- CPU クーラーを取り付けずに、コンピュータのパワーをオンにしないでください。CPU が 損傷する原因となります。
	- CPU の仕様に従って、CPU のホスト周波数を設定してください。ハードウェアの仕様を超 えたシステムバスの周波数設定は周辺機器の標準要件を満たしていないため、お勧め できません。標準仕様を超えて周波数を設定したい場合は、CPU、グラフィックスカード、 メモリ、ハードドライブなどのハードウェア仕様に従ってください。

#### **CPU を取り付ける**

マザーボード CPU ソケットのアライメントキーおよび CPU のノッチを確認します。

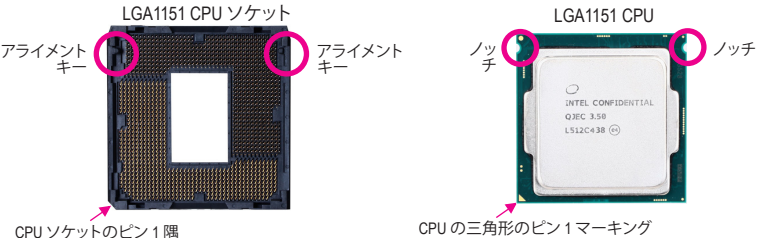

CPU ソケットのピン 1 隅

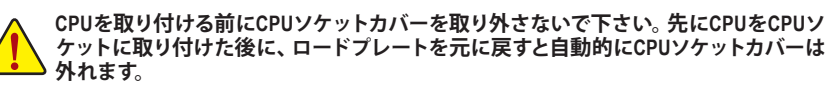

### **1-4 メモリの取り付け**

メモリを取り付ける前に次のガイドラインをお読みください:

- マザーボードがメモリをサポートしていることを確認してください。同じ容量、ブランド、 速度、およびチップのメモリをご使用になることをお勧めします。 (サポートされる最新のメモリ速度とメモリモジュールについては、GIGABYTEのWebサイ
	- トを参照ください。) • ハードウェアが損傷する原因となるため、メモリを取り付ける前に必ずコンピュータの電 源をオフにし、コンセントから電源コードを抜いてください。
	- メモリモジュールは取り付け位置を間違えないようにノッチが設けられています。メモリ モジュールは、一方向にしか挿入できません。メモリを挿入できない場合は、方向を変え てください。

#### **デュアルチャンネルのメモリ設定**

このマザーボードには 4つの メモリソケットが装備されており、デュアルチャンネルテクノロジをサ ポートします。メモリを取り付けた後、BIOS はメモリの仕様と容量を自動的に検出します。デュアルチ ャンネルメモリモードは、元のメモリバンド幅を 2 倍に拡げます。

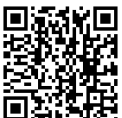

ハードウェア取り付けに関する詳細については、GIGABYTE の Web サイトにアクセス してください。

<span id="page-10-0"></span>4つのメモリソケットが 2つのチャンネルに分けられ、各チャンネルには次のように 2つのメモリソケ ットがあります:

- チャンネル A:DDR4\_2、DDR4\_4
- チャンネル B:DDR4\_1、DDR4\_3
- デュアルチャンネルメモリ構成表

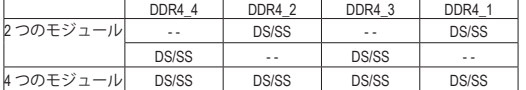

(SS=片面、DS=両面、「- -」=メモリなし)

CPU制限により、デュアルチャンネルモードでメモリを取り付ける前に次のガイドラインをお読みください。

- 1. メモリモジュールが1枚のみ取り付けられている場合、デュアルチャンネルモードは有効に なりません。
- 2. 2または4枚のモジュールでデュアルチャンネルモードを有効にしているとき、同じ容量、ブラ ンド、速度、チップのメモリを使用するようにお勧めします。

### **1-5 拡張カードを取り付ける**

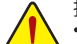

拡張カードを取り付ける前に次のガイドラインをお読みください:

- 拡張カードがマザーボードをサポートしていることを確認してください。拡張カードに付 属するマニュアルをよくお読みください。
- ハードウェアが損傷する原因となるため、拡張カードを取り付ける前に必ずコンピュータ のパワーをオフにし、コンセントから電源コードを抜いてください。

# **1-6 AMD CrossFire™/NVIDIA® SLI ™構成のセットアップ**

#### **A. システム要件**

- Windows 10/8.1/7 オペレーティングシステム
- CrossFire/SLI対応のマザーボード (PCI Express x16スロットを2つ以上および接続ドライバ付き)
- 同じブランドのCrossFire/SLI対応グラフィックスカードおよびチップと正しいドライバ (3-way CrossFireテクノロジーをサポートする現在のGPUには、AMD Radeon™ HD 6800、HD 6900、HD 7800、HD 7900、R9 200、R7 200、R9 300、R7 300、およびRX 400シリーズがあります。最新の GPU のサ ポートす情報については、AMD のウェブサイトを参照してください。) $^{( \pm 1)}$
- CrossFire(<sup>注</sup> 2) /SLIブリッジコネクター
- 十分な電力のある電源装置を推奨します(電源要件については、グラフィックスカードのマニュ アルを参照してください)

#### **B. グラフィックスカードを接続する**

ステップ 1:

「1-5 拡張カードを取り付ける」のステップに従って、PCI Express x16スロットにのCrossFire/SLIグラフィ ックスカードを取り付けます。(2-way構成をセットアップするには、PCIEX16とPCIEX8スロットにグラフィ ックスカードを取り付けることをお勧めします。

ステップ 2:

カードの上部にあるCrossFire/SLI金縁コネクターにCrossFire (<sup>注</sup> 2) /SLIブリッジコネクターを挿入します。 ステップ 3:

ディスプレイカードを PCIEX16 スロットに差し込みます。

#### **C. グラフィックスカードドライバを構成する**

#### **C-1.CrossFire 機能を有効にする**

オペレーティングシステムにグラフィックスカードドライバを取り付けた後、**AMD RADEON SETTINGS** スクリーンに移動します。**Gaming\ Global Settings** 項目に移動し、**AMD CrossFireX** が**On**になっているこ とを確認してください。

#### **C-2.SLI機能を有効にする**

オペレーティングシステムにグラフィックスカードドライバを取り付けた後、**NVIDIA Control Panel**パネ ルに移動します。**Configure SLI, Surround, PhysX** の設定画面を閲覧し、**Maximize 3D performance**が有効 になっていることを確認してください。

(注 1) デュアル・コア・グラフィックスカードを使用する場合、2-way のみサポートしています。 (注 2) ブリッジコネクターはグラフィックスカードによって必要としない場合があります。

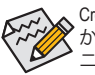

CrossFire/SLIテクノロジを有効にするための手順とドライバ画面は、グラフィックスカードによりわず かに異なります。CrossFire/SLIを有効にする方法について、詳細はグラフィックスカードに付属のマ ニュアルを参照してください。

### <span id="page-11-0"></span>**1-7 背面パネルのコネクター**

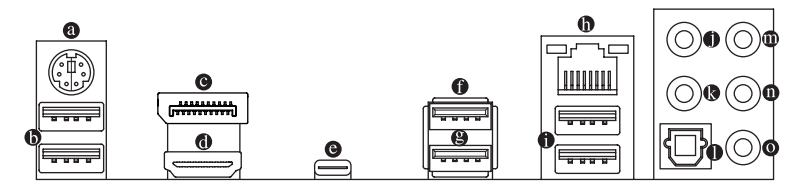

#### **PS/2キーボード/マウスポート**

このポートを使用して、PS/2マウスまたはキーボードを接続します。

**USB 3.1 Gen 1 ポート**

USB 3.1 Gen 1 ポートは USB 3.1 Gen 1 仕様をサポートし、USB 2.0 仕様と互換性があります。このポ ートに USB DAC を接続したり、このポートを USB デバイス用に使用したりすることができます。

**DisplayPort**

DisplayPortは、双方向音声送信をサポートする高品質デジタル画像処理とオーディオを提供し ます。DisplayPortは、DPCPとHDCPの両方のコンテンツ保護メカニズムをサポートできます。こ のポートを使用して、Mini-DisplayPortをサポートするモニタに接続します。注:DisplayPort技術は 4096x2304@60 Hzの最大解像度をサポートしますが、サポートされる実際の解像度は使用され るモニタによって異なります。

**HDMI ポート**

HDMI ポートは HDCP に対応し、ドルビー TrueHD および DTS HD マスター オーディオ形式をサポートしています。最大 192KHz/16 ビットの 8 チャン **JLTIMEDIA INTERFACE** <sub>HOM-DERNINGN ANUTIMEDIA MTERFACE<br>ネル LPCM オーディオ出力もサポートします。このポートを使用して、HDMI をサポートするモニ</sub> タに接続します。サポートする最大解像度は 4096x2160@24 Hz ですが、サポートする実際の解 像度は使用するモニターに依存します。

DisplayPort/HDMI機器を設置後、必ずデフォルトの音声再生機器をDisplayPort/HDMIに設定し てください。(項目名は、オペレーティングシステムによって異なります。)

**USB Type-C™ ポート**

リバーシブル USB ポートは USB 3.1 Gen 2 仕様をサポートし、USB 3.1 Gen 1 および USB 2.0 仕様と 互換性があります。このポートを USB デバイス用に使用します。

**USB 3.1 Gen 1 ポート**

USB 3.1 Gen 1 ポートは USB 3.1 Gen 1 仕様をサポートし、USB 2.0 仕様と互換性があります。このポ ートを USB デバイス用に使用します。

#### **USB 3.1 Gen 2 Type-A ポート (赤)**

USB 3.1 Gen 2 Type-A ポートは USB 3.1 Gen 2 仕様をサポートし、USB 3.1 Gen 1 および USB 2.0 仕様 と互換性があります。このポートを USB デバイス用に使用します。

#### **RJ-45 LAN ポート**

GigabitイーサネットLANポートは、最大1 Gbpsのデータ転送速度のインターネット接続を提供し ます。以下は、LAN ポートLED の状態を表します。

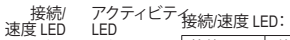

 $TAZZZZIED$ 

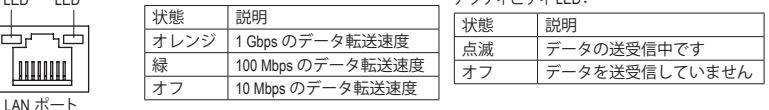

**USB 2.0/1.1 ポート**

USB ポートは USB 2.0/1.1 仕様をサポートします。このポートを USB デバイス用に使用します。

- <span id="page-12-0"></span>**センター/サブウーファースピーカーアウト (オレンジ)** このオーディオ端子を使って、5.1/7.1チャンネルオーディオ構成のセンター/サブウーファースピ ーカーを接続します。
- **リアスピーカーアウト (黒)** この端子は4/5.1/7.1 チャンネルのオーディオ構成でリアスピーカーを接続するために使用する ことができます。
- **光学 S/PDIF アウトコネクター**

このコネクターにより、デジタル光学オーディオをサポートする外部オーディオシステムでデジタ ルオーディオアウトを利用できます。この機能を使用する前に、オーディオシステムに光学デジタ ルオーディオインコネクターが装備されていることを確認してください。

**ラインイン (青)**

ラインインジャックです。光ドライブ、ウォークマンなどのデバイスのラインインの場合、このオ ーディオ端子を使用します。

**ラインアウト (緑)**

ラインアウト端子です。この音声出力ジャックは、音声増幅機能をサポートしています。より良い 音質をご使用いただく場合、このジャックにヘッドフォン/スピーカーに接続することを推奨しま す。(実際の効果は、使用されているデバイスによって異なる場合があります)。ヘッドフォンま たは 2 チャンネルスピーカーの場合、このオーディオ端子を使用します。この端子は4/5.1/7.1 チ ャンネルのオーディオ構成でフロントスピーカーを接続するために使用することができます。

#### **マイクイン (ピンク)**

マイクイン端子です。

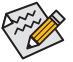

サラウンドサウンド用側面スピーカーを接続する場合は、オーディオ・ドライバーの設定よ り「ラインイン」または「マイクイン」端子を転用する必要があります。ソフトウェアについて は、GIGABYTEのウェブサイトにアクセスしてください。

- 背面パネルコネクターに接続されたケーブルを取り外す際は、先に周辺機器からケーブ ルを取り外し、次にマザーボードからケーブルを取り外します。
- ケーブルを取り外す際は、コネクターから真っ直ぐに引き抜いてください。ケーブルコネ クター内部でショートする原因となるので、横に揺り動かさないでください。

### **1-8 オペアンプの変更**

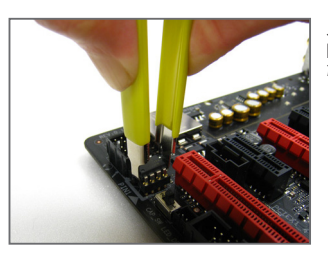

ステップ 1: IC取り外し器具を用いて IC 側を注意深くつかみ、ソケットから 引き抜いてください。

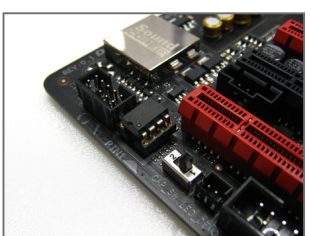

ステップ 2: OP チップの刻み目をソケットの刻み目と揃え、チップがソケッ トにおさまるまで徐々に押します。

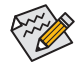

IC取り外し器具とOPチップをお買い求めの際には、販売代理店にお問い合わせ下さい。

# <span id="page-13-0"></span>**1-9 内部コネクター**

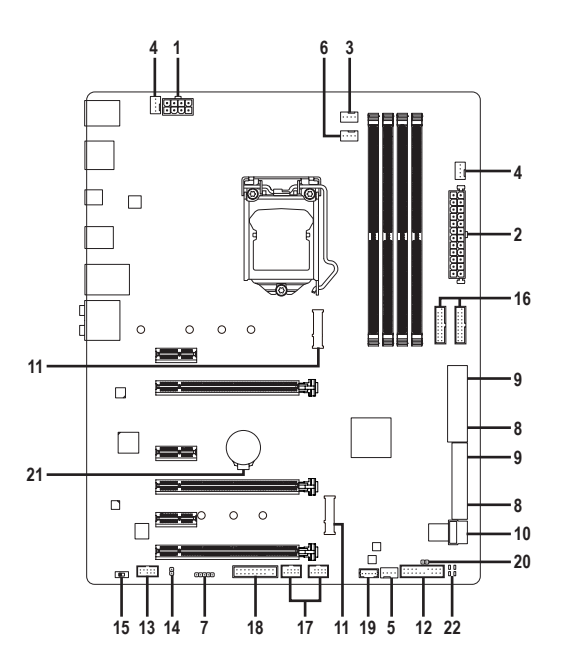

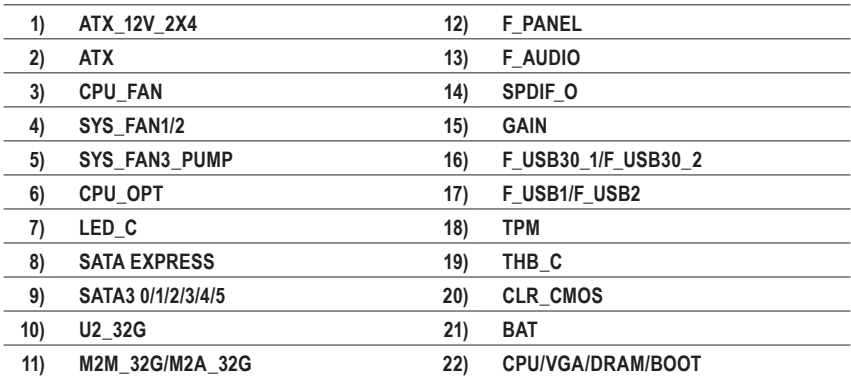

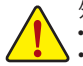

外部デバイスを接続する前に、以下のガイドラインをお読みください:

- まず、デバイスが接続するコネクターに準拠していることを確認します。
- デバイスを取り付ける前に、デバイスとコンピュータのパワーがオフになっていることを確 認します。デバイスが損傷しないように、コンセントから電源コードを抜きます。
- デバイスを装着した後、コンピュータのパワーをオンにする前に、デバイスのケーブルが マザーボードのコネクターにしっかり接続されていることを確認します。

**1/2) ATX\_12V\_2X4/ATX (2x4 12V 電源コネクターと2x12 メイン電源コネクター)**

電源コネクターを使用すると、電源装置はマザーボードのすべてのコンポーネントに安定した 電力を供給することができます。電源コネクターを接続する前に、まず電源装置のパワーがオフ になっていること、すべてのデバイスが正しく取り付けられていることを確認してください。電源 コネクターは、正しい向きでしか取り付けができないように設計されております。電源装置のケ ーブルを正しい方向で電源コネクターに接続します。

12V 電源コネクターは、主に CPU に電力を供給します。12V 電源コネクターが接続されていない 場合、コンピュータは起動しません。

拡張要件を満たすために、高い消費電力に耐えられる電源装置をご使用になることをお 勧めします(500W以上)。必要な電力を供給できない電源装置をご使用になると、システ ムが不安定になったり起動できない場合があります。

ATX\_12V\_2X4  $1$  |  $\circ$  |  $\circ$  |  $\circ$  |  $\circ$  |  $4$ 5 || ¤ || ¤ || ¤ || 8

 $12$   $\vert \cdot \vert$   $\vert \cdot \vert$   $\vert$  24

 $\blacksquare$  $\Box$  $\Box$  $\blacksquare$ ٠o  $\Box$  $\blacksquare$  $\Box$ ۰.  $\,$   $\,$ ۰.  $\mathbf{u}$  $\overline{a}$ ۰.  $\blacksquare$ ۰. ۰.  $\blacksquare$ ้อ  $\,$   $\,$ 

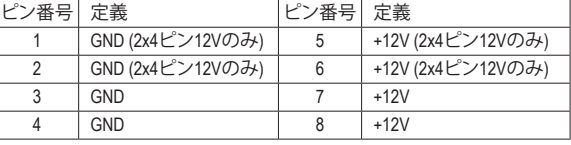

ATX:

ATX\_12V\_2X4:

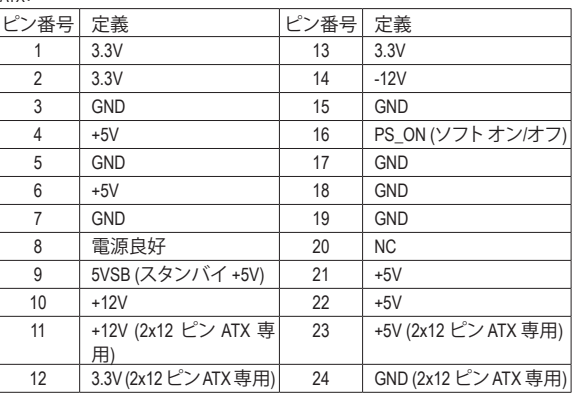

#### **3/4) CPU\_FAN/SYS\_FAN1/2 (ファンヘッダ)**

このマザーボードのファンヘッダはすべて4ピンです。ほとんどのファンヘッダは、誤挿入防止設 計が施されています。ファンケーブルを接続するとき、正しい方向に接続してください (黒いコネ クターワイヤはアース線です)。速度コントロール機能を有効にするには、ファン速度コントロー ル設計のファンを使用する必要があります。最適の放熱を実現するために、PCケース内部にシ ステムファンを取り付けることをお勧めします。

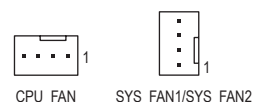

1  $\frac{e^{(-1)}}{1}$  13

ATX

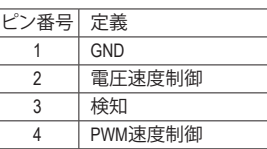

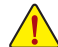

- CPUとシステムを過熱から保護するために、ファンケーブルをファンヘッダに接続して いることを確認してください。冷却不足はCPUが損傷したり、システムがハングアップす る原因となります。
- これらのファンヘッダは設定ジャンパブロックではありません。ヘッダにジャンパキャッ プをかぶせないでください。

#### **5) SYS\_FAN3\_PUMP (システムファン/水冷ポンプ用ヘッダー)** \_ S

ファン/水冷ポンプヘッダは4ピンで、簡単に接続できるように設計されています。ほとんどのファン へッダは、誤挿入防止設計が施されています。ファンケーブルを接続するとき、正しい方向に接続し てください(黒いコネクターワイヤはアース線です)。速度コントロール機能を有効にするには、ファ \_ ン速度コントロール設計のファンを使用する必要があります。最適の放熱を実現するために、PCケ B ース内部にシステムファンを取り付けることをお勧めします。水冷ポンプ用ファンヘッダの速度制御 については、第2章を参照してください。「BIOSセットアップ」、「M.I.T.」にて情報が確認できます。

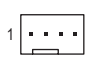

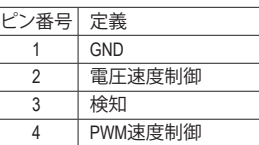

#### **6) CPU\_OPT (水冷式 CPU ファンヘッダ)**

ファンヘッダは 4 ピンで、簡単に接続できるように設計されています。ほとんどのファンヘッダは、 誤挿入防止設計が施されています。ファンケーブルを接続するとき、正しい方向に接続してくださ い (黒いコネクターワイヤはアース線です)。速度コントロール機能を有効にするには、ファン速度 コントロール設計のファンを使用する必要があります。

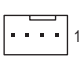

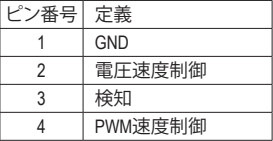

#### **7) LED\_C (RGB (RGBW) LEDストリップ延長ケーブルヘッダ)**

このヘッダは、標準的なRGB (RGBW) LEDストリップ(12V/ G/ R/ B/ W)を使用することができます。 また、最大2メートルの長さのケーブルと最大電力2A(12V)までサポートしています。

1 00000

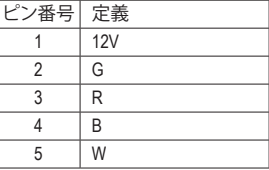

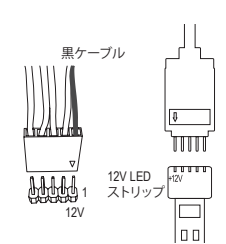

ヘッダに接続したRGB (RGBW) LEDストリップ延長ケーブルと反対側 のRGB (RGBW) LEDストリップケーブルに接続します。延長ケーブルの (プラグの三角印)の黒線は、このヘッダのピン1(12V)に接続する必 要があります。延長ケーブルのもう一方の端(矢印マーク)の12Vピン は、LEDストリップの12Vと接続しなければなりません。誤って接続した 場合は、LEDストリップの損傷につながる可能性があります。LEDストリ  $\boxed{\fbox{--}}$  ップの接続方向にご注意ください。

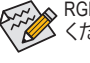

RGB (RGBW) LEDストリップのオフ/オンについては、第2章、「BIOS セットアップ」を参照して ください。

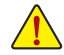

デバイスを取り付ける前に、デバイスとコンピュータのパワーがオフになっていることを確 認します。デバイスが損傷しないように、コンセントから電源コードを抜きます。

**8) SATA EXPRESS (SATA Express コネクター)** 各SATA Express コネクターは、単一の SATA Express デバイスをサポートします。 S \_ S F

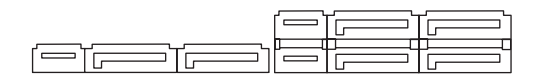

**9) SATA3 0/1/2/3/4/5 (SATA 6Gb/sコネクター)** S \_

SATA コネクターはSATA 6Gb/s に準拠し、SATA 3Gb/s および SATA 1.5Gb/s との互換性を有していま す。それぞれの SATA コネクターは、単一の SATA デバイスをサポートします。Intel ® チップセット は、RAID 0、RAID 1、RAID 5、および RAID 10 をサポートします。RAIDアレイの構成の説明について B\_ は、第3章「RAID セットを設定する」を参照してください。<br>-

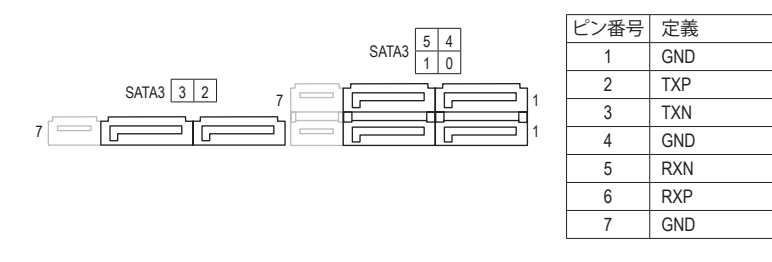

SATAポート ホットプラグを有効にするには、第2章を参照してください、「BIOSセットアッ B\_ ■ プ」、「周辺機器/SATA And RST Configuration」を参照してください。  $\frac{1}{2}$  . Fix

**10) U2\_32G (U.2 コネクター)**

3章「RAID セットを設定する」を参照してください。 U.2 コネクターは、単一の U.2 デバイスをサポートしています。U.2 SSD を M.2 SATA SSD または SATA ハードドライブを用いて RAID セットを構築することはできません。U.2 SSDでRAIDアレイを 構築する場合、UEFI BIOSから設定する必要があります。RAIDアレイの構成の説明については、第

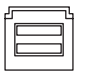

#### **11) M2M\_32G/M2A\_32G (M.2 ソケット3 コネクター)**

M.2 コネクターは、M.2 SATA SSD および M.2 PCIe SSD をサポートし、Intel ® チップセットを通して RAID 構成をサポートします。 M.2 PCIe SSD を M.2 SATA SSD または SATA ハードドライブを用いて RAIDセットを構築することはできません。UEFI設定からRAIDを構築することができますのでご注 意ください。RAIDアレイの構成の説明については、第3章「RAID セットを設定する」を参照してくだ<br>さい さい。 ·放生

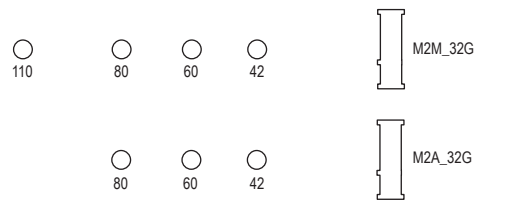

M.2コネクターにM.2対応SSDに増設する場合、以下の手順に従ってください。

ステップ 1:

スクリュードライバーを使用してマザーボードからネジとナットを緩めてください。取り付け穴の位置 を確認してから、最初にナットを締めます。

ステップ 2:

コネクターに斜めの角度でM.2対応SSDをスライドさせます。 F

ステップ 3:

M.2対応SSDを下に押してからネジで固定します。

インストールするM.2対応SSDを固定する適切な穴を選択し、ネジとナットを締め直してくだ さい。

#### **M.2および SATAのコネクターをご使用の際の注意事項:**

チップセットによるレーン数が限られているため、SATAコネクターはM2M\_32GおよびM2P\_32Gに接続 されたデバイスによって、使用できる数が変わります。M2M\_32Gコネクターは、SATA3 4、5コネクター とバンド幅を共有します。M2A\_32Gコネクターは、SATA3 0コネクターとバンド幅を共有します。詳細に 関しては、次の表をご参照ください。

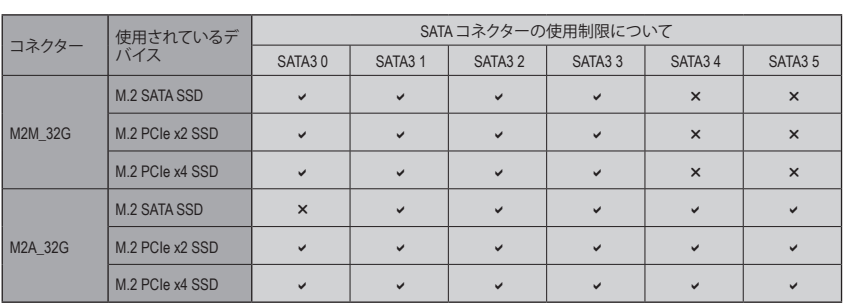

 $\triangleright$ : 利用可能、 $\boldsymbol{\mathsf{x}}$ : 利用不可

#### **12) F\_PANEL (前面パネルヘッダ)**

下記のピン配列に従い、パワースイッチ、リセットスイッチ、スピーカー、PCケース開閉感知ヘッダ、 ケースのインジケーター(パワーLEDやHDD LEDなど)を接続します。接続する際には、+と-のピ

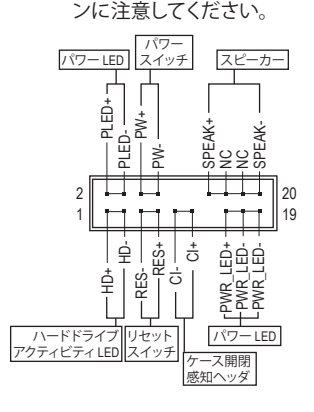

• **PLED/PWR\_LED** (電源LED、黄/紫):

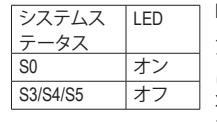

PCケース前面パネルの電源ステータ スインジケーターに接続します。シス テムが作動しているとき、LED はオン になります。システムが S3/S4 スリープ 状態に入っているとき、またはパワー がオフになっているとき(S5)、LED はオ フになります。

• **PW** (パワースイッチ、赤):

PCケース前面パネルの電源ステータスインジケーターに接続 します。パワースイッチを使用してシステムのパワーをオフに する方法を設定できます (詳細については、第 2 章、「BIOSセッ トアップ」、「電力管理、」を参照してください)。

• **SPEAK** (スピーカー、オレンジ): PCケースの前面パネル用スピーカーに接続します。システム は、ビープコードを鳴らすことでシステムの起動ステータスを 報告します。システム起動時に問題が検出されない場合、短い ビープ音が 1 度鳴ります。

- **HD** (ハードドライブアクティビティLED、青): PCケース前面パネルのハードドライブアクティビティLED に接続します。ハードドライブがデータ の読み書きを行っているとき、LED はオンになります。 • **RES** (リセットスイッチ、緑):
- PCケース前面パネルのリセットスイッチに接続します。コンピュータがフリーズし通常の再起動を 実行できない場合、リセットスイッチを押してコンピュータを再起動します。
- **CI** (PCケース開閉感知ヘッダ、グレー): PCケースカバーが取り外されている場合、PCケースの検出可能なPCケース開閉感知スイッチ/セ ンサーに接続します。この機能は、PCケース開閉感知スイッチ/センサーを搭載したPCケースを必 要とします。
- **NC** (オレンジ):接続なし。

前面パネルのデザインは、ケースによって異なります。前面パネルモジュールは、パワースイ ッチ、リセットスイッチ、電源 LED、ハードドライブアクティビティ LED、スピーカーなどで構成 されています。ケース前面パネルモジュールをこのヘッダに接続しているとき、ワイヤ割り当 てとピン割り当てが正しく一致していることを確認してください。

#### **13) F\_AUDIO (前面パネルオーディオヘッダ)**

前面パネルのオーディオヘッダは、Intel ハイデフィニションオーディオ(HD)とAC'97 オーディオを サポートします。PCケース前面パネルのオーディオモジュールをこのヘッダに接続することができ ます。モジュールコネクターのワイヤ割り当てが、マザーボードヘッダのピン割り当てに一致して いることを確認してください。モジュールコネクターとマザーボードヘッダ間の接続が間違ってい ると、デバイスは作動せず損傷することがあります。

|                | HD 前面パネルオーディオの場合: |                     |      |                     | AC'97 前面パネルオーディオの場合: |            |         |                |
|----------------|-------------------|---------------------|------|---------------------|----------------------|------------|---------|----------------|
|                | ピン番号              | 定義                  | ピン番号 | 定義                  | ピン番号 定義              |            | ピン番号 定義 |                |
| 9              |                   | MIC2L               |      | 検知                  |                      | <b>MIC</b> |         | N <sub>C</sub> |
| <b>ALC: NO</b> |                   | <b>GND</b>          |      | FAUDIO JD           |                      | <b>GND</b> |         | N <sub>C</sub> |
|                |                   | MIC <sub>2</sub> R  |      | ピンなし                |                      | MICパワー     |         | ピンなし           |
| 10             |                   | NC.                 |      | LINE <sub>2</sub> L |                      | <b>NC</b>  |         | ラインアウト(左)      |
|                |                   | LINE <sub>2</sub> R | 10   | 検知                  |                      | ラインアウト(右)  | 10      | N <sub>C</sub> |

HD 前面パネルオーディオの場合:

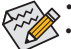

 $\mathbb{R}^3$ 

• 前面パネルのオーディオヘッダは、標準で HD オーディオをサポートしています。

• オーディオ信号は、前面と背面パネルのオーディオ接続の両方に同時に流れています。

• PCケースの中には、前面パネルのオーディオモジュールを組み込んで、単一コネクターの 代わりに各ワイヤのコネクターを分離しているものもあります。ワイヤ割り当てが異なっ ている前面パネルのオーディオモジュールの接続方法の詳細については、PCケースメー カーにお問い合わせください。

#### **14) SPDIF\_O (S/PDIF出力用ヘッダ)**

**sPDIF\_O (S/PDIF出力JHJ・ヽッッ)**<br>このヘッダはデジタルS/PDIF出力をサポートし、デジタルオーディオ出力用に、マザーボードから グラフィックスカードやサウンドカードのような特定の拡張カードにS/PDIFデジタルオーディオ ケーブル(拡張カードに付属)を接続します。例えば、グラフィックスカードの中には、HDMIディス プレイをグラフィックスカードに接続しながら同時にHDMIディスプレイからデジタルオーディオ を出力したい場合、デジタルオーディオ出力用に、マザーボードからグラフィックスカードまでS/ PDIFデジタルオーディオケーブルを使用するように要求するものもあります。S/PDIFデジタルオ ーディオケーブルの接続の詳細については、拡張カードのマニュアルをよくお読みください。

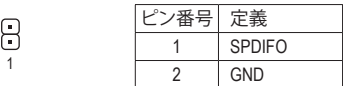

**15) GAIN (オーディオ・ゲイン・コントロールスイッチ)**

 B\_ 用されているデバイスによって異なる場合があります)。 このスイッチは、背面パネルのヘッドフォン/スピーカーアウトジャック用のオーディオゲインコン トロールが可能になります。ヘッドフォンの仕様に合わせて設定してください(実際の効果は、使

1 
$$
12.5x
$$
 (ଞ定値)

2:6x

#### **16) F\_USB30\_1/F\_USB30\_2 (USB 3.1 Gen 1 ヘッダ)**

ヘッダはUSB 3.1/USB2.0仕様に準拠し、2つのUSBポートが装備されています。USB 3.1 Gen 1対応 2 ポートを装備するオプションの3.5"フロントパネルのご購入については、販売店にお問い合わせ ください。

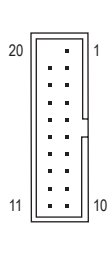

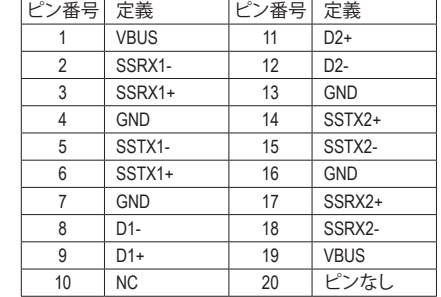

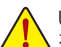

USBブラケットを取り付ける前に、USBブラケットが損傷しないように、コンピュータの電源 をオフにしてからコンセントから電源コードを抜いてください。

#### **17) F\_USB1/F\_USB2 (USB 2.0/1.1 ヘッダ)**

2 1

ヘッダは USB 2.0/1.1 仕様に準拠しています。各 USB ヘッダは、オプションの USB ブラケットを介 して 2 つの USB ポートを提供できます。オプションの USB ブラケットを購入する場合は、販売店 にお問い合わせください。

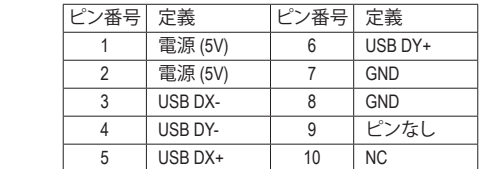

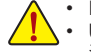

 $\frac{1}{10}$ 9

 $\ldots$ 

• IEEE 1394ブラケット(2x5ピン)ケーブルをUSB 2.0/1.1ヘッダに差し込まないでください。 • USBブラケットを取り付ける前に、USBブラケットが損傷しないように、コンピュータの電 源をオフにしてからコンセントから電源コードを抜いてください。

### **18) TPM (TPMモジュール用ヘッダ)**

TPM (TPMモジュール) をこのヘッダに接続できます。

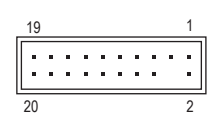

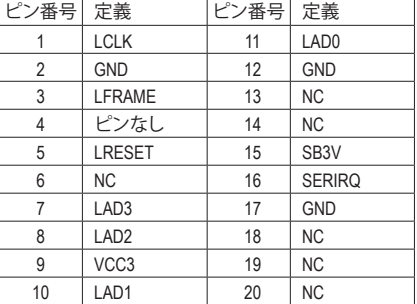

**19) THB\_C (Thunderbolt ™ アドインカードコネクター)** このコネクターは、GIGABYTE Thunderbolt ™ アドインカード用です。

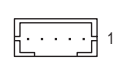

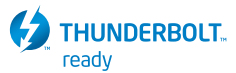

Thunderbolt ™ アドインカードをサポートします。

 $\overline{a}$ 

 $\overline{\phantom{0}}$ 

#### **20) CLR\_CMOS (CMOSクリアジャンパー)**

このジャンパを使用して BIOS 設定をクリアするとともに、CMOS 値を出荷時設定にリセットしま す。CMOS値を消去するには、ドライバーのような金属製品を使用して2つのピンに数秒間触れ<br><sup>ホナ</sup> ます。

- $\Box$ オープン:Normal
- Œ ショート:CMOSのクリア

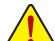

- CMOS値を消去する前に、常にコンピュータのパワーをオフにし、コンセントから電源 \_ S \_S コードを抜いてください。
	- システムが再起動した後、BIOS設定を工場出荷時に設定するか、手動で設定してくださ い (Load Optimized Defaults 選択) BIOS 設定を手動で設定します (BIOS 設定については、 第 2 章「BIOS セットアップ」を参照してください)。

#### **21) BAT (バッテリー)**

バッテリーは、コンピュータがオフになっているとき CMOS の値 (BIOS 設定、日付、および時刻情 報など)を維持するために、電力を提供します。バッテリーの電圧が低レベルまで下がったら、バ ッテリーを交換してください。CMOS値が正確に表示されなかったり、失われる可能性があります。

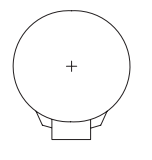

バッテリーを取り外すと、CMOS 値を消去できます:

- 1. コンピュータのパワーをオフにし、電源コードを抜きます。
- 2. バッテリーホルダからバッテリーをそっと取り外し、1 分待ちます。(または、ド ライバーのような金属物体を使用してバッテリーホルダの+とーの端子に 触れ、5 秒間ショートさせます。)
- 3. バッテリーを交換します。
- 4. 電源コードを差し込み、コンピュータを再起動します。
- バッテリーを交換する前に、常にコンピュータのパワーをオフにしてから電源コード を抜いてください。
	- バッテリーを同等のバッテリーと交換します。バッテリーを正しくないモデルと交換す ると、破裂する恐れがあります。
	- バッテリーを交換できない場合、またはバッテリーのモデルがはっきり分からない場 合、購入店または販売店にお問い合わせください。
	- バッテリーを取り付けるとき、バッテリーのプラス側 (+) とマイナス側 (-) の方向に注意 してください (プラス側を上に向ける必要があります)。
	- 使用済みのバッテリーは、地域の環境規制に従って処理してください。

#### **22) CPU/VGA/DRAM/BOOT (ステータスLED)**

ステータスLEDは現在の、CPU、メモリ、グラフィックスカード、およびBIOSの状況をお知らせいた します。各LEDが点灯し続けてる場合は、その該当する箇所に正常に機能していません。

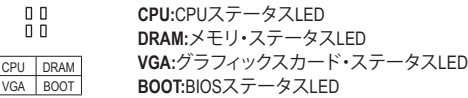

# <span id="page-22-0"></span>**第 2 章 BIOS セットアップ**

BIOS (Basic Input and Output System) は、マザーボード上の CMOS にあるシステムのハードウエアのパラ メータを記録します。主な機能には、システム起動、システムパラメータの保存、およびオペレーティン グシステムの読み込みなどを行うパワーオンセルフテスト(POST)の実行などがあります。BIOSには、 ユーザーが基本システム構成設定の変更または特定のシステム機能の有効化を可能にするBIOSセ ットアッププログラムが含まれています。

電源をオフにすると、CMOS の設定値を維持するためマザーボードのバッテリーが CMOS に必要な 電力を供給します。

BIOSセットアッププログラムにアクセスするには、電源オン時の POST中に<Delete>キーを押します。 BIOS をアップグレードするには、GIGABYTE Q-Flash または @BIOS ユーティリティのいずれかを使用 します。

- Q-Flash により、ユーザーはオペレーティングシステムに入ることなくBIOS のアップグレードまた はバックアップを素早く簡単に行えます。
- @BIOSは、インターネットからBIOSの最新バージョンを検索しダウンロードするとともにBIOSを 更新する Windows ベースのユーティリティです。

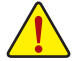

• BIOSの更新は潜在的に危険を伴うため、BIOSの現在のバージョンを使用しているときに問題が 発生していない場合、BIOSを更新しないことをお勧めします。BIOSの更新は注意して行ってくだ さい。BIOS の不適切な更新は、システムの誤動作の原因となります。

• システムの不安定またはその他の予期しない結果を防ぐために、初期設定を変更しないことを お勧めします(必要な場合を除く)。誤ったBIOS設定しますと、システムは起動できません。そのよ うなことが発生した場合は、CMOS値を既定値にリセットしてみてください。(CMOS値を消去する 方法については、この章の「Load Optimized Defaults」セクションまたは第 1 章にあるバッテリーま たは CMOS ジャンパの消去の概要を参照してください。)

### **2-1 起動画面**

コンピュータが起動するとき、次の起動ロゴ画面が表示されます。 (サンプル BIOS バージョン:D8)

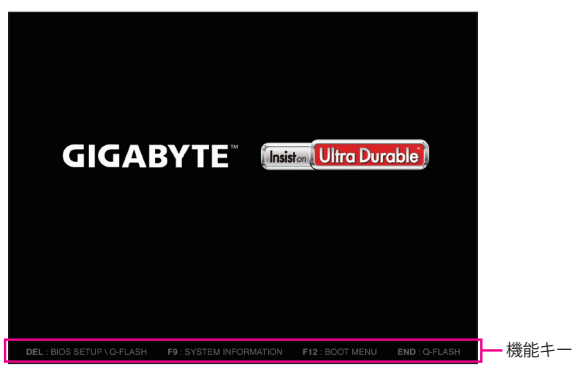

<F2>キーを使用することにより、3つの異なるBIOSのモードを切り替えることができます。 Classic Setupモードは、詳細なBIOS設定をすることができます。キーボードの矢印キーを押すことによ り設定項目を切り替えることができ、<Enter>を押すことでサブメニューに入ります。また、マウスを使用 して項目に選択することもできます。Easyモードは、迅速に現在のシステム情報を表示したり、最適な パフォーマンスを引き出すために調整を行うことができます。EasyModeでは、マウスを使用して設定や 設定画面項目間の移動を行うことができます。

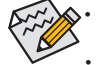

• システムが安定しないときは、**Load Optimized Defaults** を選択してシステムをその既定値に設 定します。

• 本章で説明された BIOS セットアップメニューは参考用です、項目は、BIOS のバージョンにより 異なります。

### <span id="page-23-0"></span>**2-2 M.I.T.**

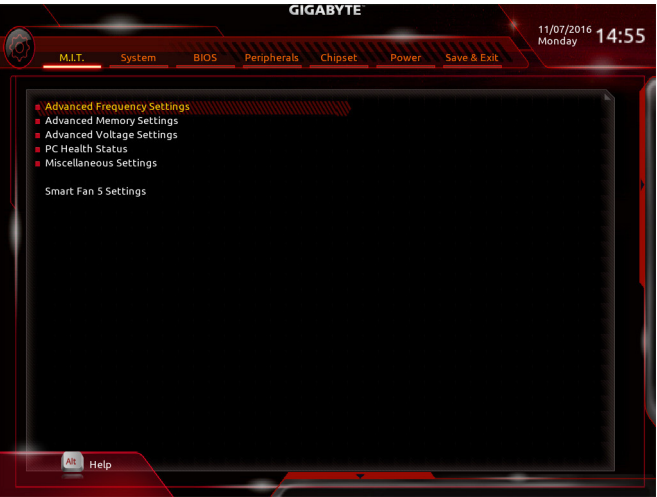

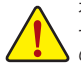

オーバークロック設定による安定動作については、システム全体の設定によって異なります。オーバ ークロック設定を間違って設定して動作させるとCPU、チップセット、またはメモリが損傷し、これら のコンポーネントの耐久年数が短くなる原因となります。このページは上級ユーザー向けであり、 システムの不安定や予期せぬ結果を招く場合があるため、既定値設定を変更しないことをお勧め します。(誤ったBIOS設定をしますと、システムは起動できません。そのような場合は、CMOS 値を消 去して既定値にリセットしてみてください。)

- ` **Advanced Frequency Settings (周波数の詳細設定)**
- & **CPU Base Clock**

CPUベースクロックを 0.01 MHz 刻みで手動で設定します。(既定値:Auto) **重要:**CPU 仕様に従って CPU 周波数を設定することを強くお勧めします。

- & **Host Clock Value CPU Base Clock** 設定に応じて値は変化します。
- & **Graphics Slice Ratio (注)** Graphics Slice Ratio を設定できます。
- & **Graphics UnSlice Ratio (注)** Graphics UnSlice Ratio を設定できます。
- & **CPU Upgrade (注)** CPUの周波数を設定できます。設定は搭載するCPUによって異なります。(既定値:Auto)
- & **CPU Clock Ratio** 取り付けた CPU のクロック比を変更します。調整可能範囲は、取り付ける CPU によって異なりま す。
- & **CPU Frequency** 現在作動している CPU 周波数を表示します。
- & **FCLK Frequency for Early Power On** FCLLKの周波数を設定できます。オプション:Normal(800Mhz)、1GHz、400MHz。(既定値:1GHz)
- (注) この機能をサポートする CPU を取り付けている場合のみ、この項目が表示されます。Intel ® CPU の固有機能の詳細については、Intel の Web サイトにアクセスしてください。
- ▶ Advanced CPU Core Settings (CPUの詳細設定)
- & **CPU Clock Ratio、CPU Frequency、FCLK Frequency for Early Power On** 上の項目の設定は **Advanced Frequency Settings** メニューの同じ項目と同期しています。
- & **AVX Offset (注)** AVX offset は、AVX 比の設定ができます。
- & **Uncore Ratio** CPU の Uncore ratio を設定できます。調整可能範囲は、使用される CPU によって異なります。
- & **Uncore Frequency** 現在の CPU Uncore 周波数を表示します。
- & **CPU Flex Ratio Override** CPU Flex Ratio を有効または無効にします。**CPU Clock Ratio** が **Auto** に設定されている場合、CPU Clock Ratio の最大値は CPU Flex Ratio の設定内容に基づいて設定されます。(既定値:Disabled)
- & **CPU Flex Ratio Settings** CPU Flex Ratioを設定することができます。調整可能な範囲は、CPU により異なる場合があります。
- & **Intel(R) Turbo Boost Technology (注)** Intel ® CPU Turbo Boost テクノロジー機能の設定をします。**Auto**では、BIOSがこの設定を自動的に設 定できます。(既定値:Auto)
- & **Turbo Ratio (注)**

さまざまな数のアクティブなコアに対して、CPU Turbo比を設定できます。**Auto**では、CPU仕様に従 って CPU Turbo 比を設定します。(既定値:Auto)

- & **Power Limit TDP (Watts) / Power Limit Time** CPUTurboモードに対する電力制限、および、指定した電力制限で動作する時間を設定することが できます。指定された値を超過する場合、CPU は、電力を低減するために自動的にコア周波数を 下げます。**Auto** では、CPU 仕様に従って電力制限を設定します。(既定値:Auto)
- & **Core Current Limit (Amps)** CPU Turboモードの電流制限を設定できます。CPUの電流がこれらの指定された電流制限を超え ると、CPU は電流を削減するためにコア周波数を自動的に低下します。**Auto** では、CPU 仕様に従 って電力制限を設定します。(既定値:Auto)
- & **No. of CPU Cores Enabled (注)** 使用するCPUコアを選択します。(選択可能なCPUコア数については、CPUによって異なります。) **Auto** では、BIOS がこの設定を自動的に設定します。(既定値:Auto)
- & **Hyper-Threading Technology (注)**

この機能をサポートする Intel® CPU 使用時にマルチスレッディングテクノロジーの有効/ 無効を切 り替えます。この機能は、マルチプロセッサモードをサポートするオペレーティングシステムでの み動作します。**Auto** では、BIOS がこの設定を自動的に設定します。(既定値:Auto)

- & **Intel(R) Speed Shift Technology (Intel ® Speed Shift Technology) (注)** Intel ® Speed Shift Technologyの有効/無効を切り替えます。この機能を有効化すると、プロセッサーの 周波数がより速く上昇し、システムの反応が向上します。(既定値:Disabled)
- & **CPU Enhanced Halt (C1E) (注)**

システム一時停止状態時の省電力機能で、Intel ® CPU Enhanced Halt (C1E) 機能の有効/無効を切り替え ます。有効になっているとき、CPU コア周波数と電圧は下げられ、システムの停止状態の間、消費 電力を抑えます。**Auto** では、BIOS がこの設定を自動的に設定します。(既定値:Auto)

(注) この機能をサポートする CPU を取り付けている場合のみ、この項目が表示されます。Intel ® CPU の固有機能の詳細については、Intel の Web サイトにアクセスしてください。

#### & **C3 State Support (<sup>注</sup> 1)**

システムが停止状態の際、CPUのC3モード動作の有効/無効の設定ができます。有効になってい るとき、CPUコア周波数と電圧は下げられ、システムの停止状態の間、消費電力を抑えます。C3状 態は、C1より省電力状態がはるかに強化されています。**Auto**では、BIOSがこの設定を自動的に設 定します。(既定値:Auto)

#### & **C6/C7 State Support (<sup>注</sup> 1)**

システムが停止状態の際、CPUのC6/C7モード動作の有効/無効の設定ができます。有効になって いるとき、CPUコア周波数と電圧は下げられ、システムの停止状態の間、消費電力を抑えます。C6/ C7 状態は、C3 より省電力状態がはるかに強化されています。**Auto** では、BIOS がこの設定を自動 的に設定します。(既定値:Auto)

#### & **C8 State Support (<sup>注</sup> 1)**

システムが停止状態の際、CPU のC8 モード動作の有効/無効の設定ができます。有効になってい るとき、CPUコア周波数と電圧は下げられ、システムの停止状態の間、消費電力を抑えます。C8状 態は、C6/C7 より省電力状態がはるかに強化されています。**Auto** では、BIOS がこの設定を自動的 に設定します。(既定値:Auto)

& **Package C State Limit (注 1)**

プロセッサー C-stat(e 省電力状態)の上限を指定できます。**Auto** では、BIOS がこの設定を自動的 に設定します。(既定値:Auto)

#### & **CPU Thermal Monitor (注 1)**

CPU 過熱保護機能である Intel® Thermal Monitor 機能の有効 / 無効を切り替えます。有効になってい るとき、CPUが過熱すると、CPU コア周波数と電圧が下がります。**Auto** では、BIOS がこの設定を自 動的に設定します。(既定値:Auto)

#### & **CPU EIST Function (<sup>注</sup> 1)**

Enhanced Intel ® Speed Step 技術 (EIST) の有効/無効を切り替えます。CPU負荷によっては、Intel ® EIST 技術はCPU電圧とコア周波数をダイナミックかつ効率的に下げ、消費電力と熱発生量を低下させ ます。**Auto** では、BIOS がこの設定を自動的に設定します。(既定値:Auto)

#### & **Voltage Optimization**

消費電力を低減するために、動作電圧の最適化する設定を決定します。(既定値:Disabled)

#### & **RSR**

CPUの電圧/温度が高すぎる場合、自動的にCPUターボ倍率を下げる設定を決定します。(既定 値:Enabled)

& **Hardware Prefetcher**

CPUがメモリの等間隔データの連続アクセスパターンを検出するとメモリからL2キャッシュに連 続データをプリフェッチする機能のEnabled/Disabledに設定します。(既定値:Enabled)

#### & **Adjacent Cache Line Prefetch**

メモリからL2キャッシュラインへ対象データをフェッチするとき、隣接するデータもフェッチする 機能のEnabled/Disabledを設定します。(既定値:Enabled)

#### & **Extreme Memory Profile (X.M.P.) (注 2)**

有効にすると、BIOSがXMPメモリモジュールのSPDデータを読み取り、メモリのパフォーマンスを 強化することが可能です。<br>▶ Disabled この機

この機能を無効にします。(既定値)

- ▶ Profile1 アロファイル 1 設定を使用します。<br>▶ Profile2 <sup>(注2)</sup> プロファイル 2 設定を使用します。
- プロファイル 2 設定を使用します。

#### & **System Memory Multiplier** システムメモリマルチプライヤの設定が可能になります。**Auto** は、メモリの SPD データに従って メモリマルチプライヤを設定します。(既定値:Auto)

- (注 1) この機能をサポートするCPUを取り付けている場合のみ、この項目が表示されます。Intel ® CPU の固有機能の詳細については、Intel の Web サイトにアクセスしてください。
- (注 2) この機能をサポートするCPUとメモリモジュールを取り付けているときのみ、この項目が表 示されます。

& **Memory Ref Clock**

メモリの周波数を手動で調整できます。(既定値:Auto)

- & **Memory Odd Ratio (100/133 or 200/266)** 有効化すると、Qclkが奇数の周波数値で設定可能になります。(既定値:Auto)
- & **Memory Frequency (MHz)** 最初のメモリ周波数値は使用されるメモリの標準の動作周波数で、2番目の値は**System Memory Multiplier** 設定に従って自動的に調整されるメモリ周波数です。
- ` **Advanced Memory Settings (メモリの詳細設定)**
- & **Extreme Memory Profile (X.M.P.) (注) 、System Memory Multiplier、Memory Ref Clock、 Memory Odd Ratio (100/133 or 200/266)、Memory Frequency(MHz)**

上の項目の設定は **Advanced Frequency Settings** メニューの同じ項目と同期しています。

#### & **Memory Boot Mode (注)**

メモリチェックと動作方法の設定を行います。<br>▶ Auto BIOSでこの設定を自動

- 
- Auto BIOSでこの設定を自動的に構成します。(既定値)<br>A Normal BIOSは自動的にメモリのトレーニングを行います BIOSは自動的にメモリのトレーニングを行います。システムが不安定にな ったり起動できなくなった場合、CMOSクリアし、BIOS設定内容をリセットし ますのでご注意ください。(CMOSクリアする方法については、第1章のバッテ リ/ CMOSクリアジャンパーの紹介を参照してください。) → Enable Fast Boot 高速メモリブート可能なメモリ検出を行います。<br>→ Disable Fast Boot ブート時にメモリ1本1本の順にチェックを行い?
- ブート時にメモリ1本1本の順にチェックを行います。

#### & **Memory Enhancement Settings (メモリの拡張設定)**

メモリー·パフォーマンスの設定を行います:Norma(l 基本性能)、Relax OC、Enhanced Stability、およ びEnhanced Performance。(既定値:Normal)

#### & **Memory Timing Mode**

**Manual** と **Advanced Manual** では、**Channel Interleaving**、**Rank Interleaving**、および以下のメモリのタ イミング設定を構成できます。オプション:Auto (既定値)、Manual、Advanced Manual。

#### & **Profile DDR Voltage**

Non-XMPメモリーモジュール、または**Extreme Memory Profil(e X.M.P.)**を使用する場合は**Disabled**に 設定され、その値は、メモリの仕様に応じて表示されます。**ExtremeMemory Profile (X.M.P.)**が**Profile 1**または **Profile 2** に設定されているとき、この項目はXMPメモリのSPDデータに基づく値を表示し ます。

#### & **Memory Multiplier Tweaker**

様々なレベルのメモリの自動調整を提供します。(既定値:Auto)

#### & **Channel Interleaving**

メモリチャンネルのインターリービングの有効/無効を切り替えます。**Enabled** (有効) 設定にする と、システムはメモリのさまざまなチャンネルに同時にアクセスしてメモリパフォーマンスと安 定性の向上を図ります。**Auto** では、BIOS がこの設定を自動的に設定します。(既定値:Auto)

#### & **Rank Interleaving**

メモリランクのインターリービングの有効/無効を切り替えます。**Enabled** (有効) 設定すると、シス テムはメモリのさまざまなランクに同時にアクセスしてメモリパフォーマンスと安定性の向上を 図ります。**Auto** では、BIOS がこの設定を自動的に設定します。(既定値:Auto)

#### ` **Channel A/B Memory Sub Timings**

このサブメニューでは、メモリの各チャンネルのメモリ タイミング設定を行います。タイミング設定 の各画面は、**Memory Timing Mode** が **Manual** または **Advanced Manual** の場合のみ設定可能です。注: メモリのタイミングを変更後、システムが不安定になったり起動できなくなることがあります。その場 合、最適化された初期設定を読み込むかまたはCMOS値を消去することでリセットしてみてください。

(注) この機能をサポートするCPUとメモリモジュールを取り付けているときのみ、この項目が表 示されます。

- ▶ Advanced Voltage Settings (詳細な電圧設定)
- ` **Advanced Power Settings (高度な電力設定)**
- & **CPU Vcore Loadline Calibration** CPU Vcore 電圧のロードライン キャリブレーションを設定できます。より高いレベルを選択する と、高負荷状態でのBIOSの設定内容とCPU Vcore 電圧がより一致します。**Auto** は、BIOS にこの設 定を自動的に設定させ、Intel の仕様に従って電圧を設定します。(既定値:Auto)

#### & **VAXG Loadline Calibration**

CPU VAXG 電圧のロードライン キャリブレーションを設定できます。より高いレベルを選択する と、高負荷状態でのBIOSの設定内容とCPU VAXG電圧がより一致します。**Auto** は、BIOS にこの設 定を自動的に設定させ、Intel の仕様に従って電圧を設定します。(既定値:Auto)

#### ` **CPU Core Voltage Control (CPU コア電圧制御)**

このセクションでは、CPU 電圧制御オプションについて記載します。

#### ` **Chipset Voltage Control (チップセットの電圧制御)**

このセクションでは、チップセット電圧制御オプションについて記載します。

#### ` **DRAM Voltage Control (DRAM 電圧制御)**

このセクションでは、メモリ電圧制御オプションについて記載します。

#### ` **PC Health Status**

# & **Reset Case Open Status**

▶Disabled 過去のケース開閉状態の記録を保持または消去します。(既定値)<br>▶Enabled 過去のケース開閉状態の記録をクリアします。次回起動時、Case O 過去のケース開閉状態の記録をクリアします。次回起動時、Case Open フィール ドに「No」と表示されます。

#### & **Case Open**

マザーボードの CI ヘッダに接続されたケース開閉の検出状態を表示します。システムケースの カバーが外れている場合、このフィールドが「Yes」になります。そうでない場合は「No」になりま す。ケースの開閉状態の記録を消去したい場合は、**Reset Case Open Status** を **Enabled** にして、設 定を CMOS に保存してからシステムを再起動します。

& **CPU Vcore/CPU VRIN/DRAM Channel A/B Voltage/+3.3V/+5V/+12V/CPU VAXG** 現在のシステム電圧を表示します。

#### ` **Miscellaneous Settings (その他の設定)**

#### & **Max Link Speed**

PCI Expressスロットの動作モードをGen 1、Gen 2、またはGen 3に設定できます。実際の動作モード は、各スロットのハードウェア仕様によって異なります。**Auto**では、BIOSがこの設定を自動的に設 定します。(既定値:Auto)

#### & **3DMark01 Enhancement**

一部の従来のベンチマーク性能を向上させることができます。(既定値:Disabled)

#### ` **Smart Fan 5 Settings**

#### & **Monitor**

ターゲットを切り替えることによってモニタ表示することができます。(既定値:CPU FAN)

#### & **Fan Speed Control**

ファン速度コントロール機能を有効にして、ファン速度を調整します。<br>▶Normal - 温度に従って異なる速度でファンを動作させるこ

- 温度に従って異なる速度でファンを動作させることができます。システム要件 に基づいて、System Information Viewerでファン速度を調整することができます。 (既定値)
- → Silent ファンを低速度で作動します。<br>→ Manual グラフ上でファンの速度制御 > Manual グラフ上でファンの速度制御を設定ができます。<br>> Full Speed ファンを全速で作動します。
- ファンを全速で作動します。

#### & **Fan Control Use Temperature Input**

ファン速度コントロール用の基準温度を選択できます。

#### & **Temperature Interval**

ファン速度変動用の温度間隔を選択できます。

# & **Fan/Pump Control Mode**

BIOSは、取り付けられたファン/水冷ポンプ用ファンのタイプを自動的に検出し、 最適の制御モードを設定します。(既定値) Voltage 電圧モードは、3ピンのファン/水冷ポンプ用ファンです。 PWMモードは、4ピンのファン/水冷ポンプ用ファンです。

#### & **Temperature**

選択された領域の、現在の温度を表示します。

#### & **Fan Speed**

現在のファン/ポンプ速度を表示します。

#### & **Temperature Warning Control**

温度警告のしきい値を設定します。温度がしきい値を超えた場合、BIOS が警告音を発します。オ プション:Disabled (既定値)、60℃/140℉、70℃/158℉、80℃/176℉、90℃/194℉。

#### & **Fan/Pump Fail Warning**

ファン/水冷ポンプ用ファンが接続されている状態で異常が発生した場合、システムは警告を知 らせます。警告があった場合、ファン/水冷ポンプ用ファンの接続状態を確認してください。(既定 値:Disabled)

# <span id="page-29-0"></span>**2-3 System (システム)**

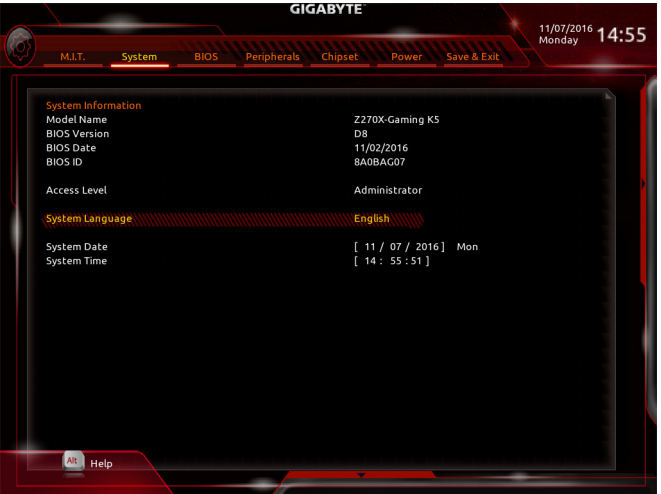

このセクションでは、マザーボード モデルおよび BIOS バージョンの情報を表示します。また、BIOS が 使用する既定の言語を選択して手動でシステム時計を設定することもできます。

& **Access Level**

使用するパスワード保護のタイプによって現在のアクセス レベルを表示します。(パスワードが 設定されていない場合、既定では **Administrator** (管理者) として表示されます。)管理者レベルで は、すべての BIOS 設定を変更することが可能です。ユーザー レベルでは、すべてではなく特定 の BIOS 設定のみが変更できます。

& **System Language** BIOS が使用する既定の言語を選択します。

#### & **System Date**

システムの日付を設定します。<Enter> で Month (月)、Date (日)、および Year (年)フィールドを切り替 え、<Page Up> キーと<Page Down> キーで設定します。

& **System Time**

システムの時計を設定します。時計の形式は時、分、および秒です。例えば、1 p.m. は 13:00:00 で す。<Enter> で Hour (時間)、Minute (分)、および Second (秒) フィールドを切り替え、<Page Up> キーと <Page Down> キーで設定します。

# <span id="page-30-0"></span>**2-4 BIOS (BIOS の機能)**

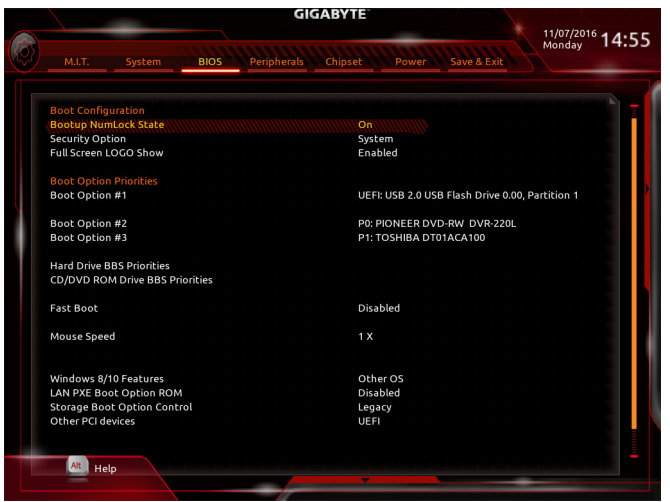

#### & **Bootup NumLock State**

POST 後にキーボードの数字キーパッドにあるNumLock 機能の有効 / 無効を切り替えます。(既定 値:On)

#### & **Security Option**

パスワードは、システムが起動時、または BIOSセットアップに入る際に指定します。このアイテム を設定した後、BIOSメインメニューの **Administrator Password/User Password**アイテムの下でパス

ワードを設定します。<br>▶ Setup パスワー

➡ Setup ―― パスワードは BIOS セットアッププログラムに入る際にのみ要求されます。<br>➡ System ―― パスワードは、システムを起動したり BIOS セットアッププログラムに入る| パスワードは、システムを起動したりBIOS セットアッププログラムに入る際に要求 されます。(既定値)

#### & **Full Screen LOGO Show**

システム起動時に、GIGABYTEロゴの表示設定をします。**Disabled** にすると、システム起動時に GIGABYTE ロゴをスキップします。(既定値:Enabled)

& **Boot Option Priorities**

使用可能なデバイスから全体の起動順序を指定します。起動デバイスリストでは、GPT形式をサ ポートするリムーバブルストレージデバイスの前に「UEFI:」が付きます。GPTパーティションをサ ポートするオペレーティングシステムから起動するには、前に「UEFI:」が付いたデバイスを選択し ます。

また、Windows 7 (64 ビット) など GPT パーティションをサポートするオペレーティングシステムを インストールする場合は、Windows 7 (64 ビット)インストールディスクを挿入し前に「UEFI:」が付い た光学ドライブを選択します。

#### & **Hard Drive/CD/DVD ROM Drive/Floppy Drive/Network Device BBS Priorities**

ハードドライブ、光ドライブ、フロッピーディスクドライブ、LAN機能からの起動をサポートするデ バイスなど特定のデバイスタイプの起動順序を指定します。このアイテムで <Enter>を押すと、接 続された同タイプのデバイスを表すサブメニューに入ります。上記タイプのデバイスが1つでもイ ンストールされていれば、この項目は表示されます。

#### & **Fast Boot**

Fast Boot を有効または無効にして OS の起動処理を短縮します。**Ultra Fast** では起動速度が最速 になります。(既定値:Disabled)

# & **SATA Support**

オペレーティングシステムおよび POST 中は、全 SATA デバイスは機能しま す。(既定値)

 $\blacktriangleright$  Last Boot HDD Only 以前の起動ドライブを除いて、すべての SATA デバイスは、OS 起動プロセ スが完了するまで無効になります。

この項目は、**Fast Boot** が **Enabled** または **Ultra Fast** に設定された場合のみ設定可能です。

#### & **VGA Support**

- 起動するオペレーティングシステム種別が選択できます。<br>▶ Auto インティングション ROM のみを有効
- → Auto インスクイプション ROM のみを有効にします。<br>→ EFI Driver インション ROM を有効にします。既定値
	- EFI オプション ROM を有効にします。(既定値)

この項目は、**Fast Boot** が **Enabled** または **Ultra Fast** に設定された場合のみ設定可能です。

# & **USB Support**

- → Disabled OS ブートプロセスが完了するまで、全 USB デバイスは無効になります。<br>→ Full Initial オペレーティングシステムおよび POST 中は、全 USB デバイスは機能し: オペレーティングシステムおよび POST 中は、全 USB デバイスは機能しま
- す。 **▶ Partial Initial 0S ブートプロセスが完了するまで、一部の USB デバイスは無効になりま**
- す。(既定値)

**Fast Boot** が **Enabled** に設定されている場合のみ、この項目を構成できます。**Fast Boot** が **Ultra Fast** に設定されている場合、この機能は無効になります。

# & **PS2 Devices Support**

→ Disabled OS ブートプロセスが完了するまで、全 PS/2 デバイスは無効になります。<br>→ Enabled オペレーティングシステムおよび POST 中は、全 PS/2 デバイスは機能し オペレーティングシステムおよび POST 中は、全 PS/2 デバイスは機能しま す。(既定値)

**Fast Boot** が **Enabled** に設定されている場合のみ、この項目を構成できます。**Fast Boot** が **Ultra Fast** に設定されている場合、この機能は無効になります。

# & **NetWork Stack Driver Support**

ネットワークからのブートを無効にします。(既定値) ▶ Enabled ネットワークからのブートを有効にします。 この項目は、**Fast Boot** が **Enabled** または **Ultra Fast** に設定された場合のみ設定可能です。

# & **Next Boot After AC Power Loss**

▶ Normal Boot 電源復帰後に通常起動をします。(既定値)<br>▶ Fast Boot 雷源復帰後もFast Boot設定を維持します。 電源復帰後もFast Boot設定を維持します。 この項目は、**Fast Boot** が **Enabled** または **Ultra Fast** に設定された場合のみ設定可能です。

#### & **Mouse Speed**

マウスカーソルの移動速度を設定します。(既定値:1 X)

#### & **Windows 8/10 Features**

インストールするオペレーティングシステムを選択することができます。(既定値:Other OS)

#### & **CSM Support**

従来のPC起動プロセスをサポートするには、UEFI CSM(Compatibility SoftwareModule)を有効または 無効にします。<br>▶ Enabled

→ Enabled UEFI CSMを有効にします。(既定値)<br>→ Disabled UEFI CSMを無効にし、UEFI BIOS起

UEFI CSMを無効にし、UEFI BIOS起動プロセスのみをサポートします。 **Windows 8/10 Features** が **Windows 8/10**または **Windows 8/10 WHQL** に設定されている場合のみ、こ の項目を設定できます。

#### & **LAN PXE Boot Option ROM**

LANコントローラーの従来のオプションROMを有効にすることができます。(既定値:Disabled) **CSM Support** が **Enabled**に設定されている場合のみ、この項目を設定できます。

#### & **Storage Boot Option Control**

ストレージデバイスコントローラーについて、UEFIまたはレガシーのオプションROMを有効にす るかを選択できます。<br>▶ Do not launch

→ Do not launch オプションROMを無効にします。<br>→ Legacy レガシーのオプションROMのみ

Legacy レガシーのオプションROMのみを有効にします。(既定値)

UEFIのオプションROMのみを有効にします。

**CSM Support** が **Enabled**に設定されている場合のみ、この項目を設定できます。

#### & **Other PCI devices**

LAN、ストレージデバイス、およびグラフィックスROMなどを起動させる設定ができます。UEFIまた はレガシーのオプションROMを有効にするかを選択できます。 Do not launch オプションROMを無効にします。<br>
→ Legacy レガシーのオプションROMのみ

→ Legacy インガシーのオプションROMのみを有効にします。<br>→ UEFI レEFIのオプションROMのみを有効にします。(既定 UEFIのオプションROMのみを有効にします。(既定値)

**CSM Support** が **Enabled**に設定されている場合のみ、この項目を設定できます。

#### & **Administrator Password**

管理者パスワードの設定が可能になります。この項目で <Enter> を押し、パスワードをタイプし、 続いて <Enter> を押します。パスワードを確認するよう求められます。再度パスワードをタイプし て、<Enter>を押します。システム起動時およびBIOSセットアップに入るときは、管理者パスワード (またはユーザー パスワード) を入力する必要があります。ユーザー パスワードと異なり、管理者 パスワードではすべての BIOS 設定を変更することが可能です。

#### & **User Password**

ユーザー パスワードの設定が可能になります。この項目で <Enter> を押し、パスワードをタイプ し、続いて<Enter>を押します。パスワードを確認するよう求められます。再度パスワードをタイプ して、<Enter>を押します。システム起動時およびBIOSセットアップに入るときは、管理者パスワー ド (またはユーザー パスワード) を入力する必要があります。しかし、ユーザー パスワードでは、 変更できるのはすべてではなく特定の BIOS 設定のみです。

パスワードをキャンセルするには、パスワード項目で <Enter> を押します。パスワードを求められ たら、まず正しいパスワードを入力します。新しいパスワードの入力を求められたら、パスワード に何も入力しないで <Enter> を押します。確認を求められたら、再度 <Enter> を押します。 注:ユーザーパスワードを設定する前に、最初に管理者パスワードを設定してください。

#### ` **Secure Boot**

セキュアブートを有効または無効設定することができます。

# <span id="page-33-0"></span>**2-5 Peripherals (周辺機器)**

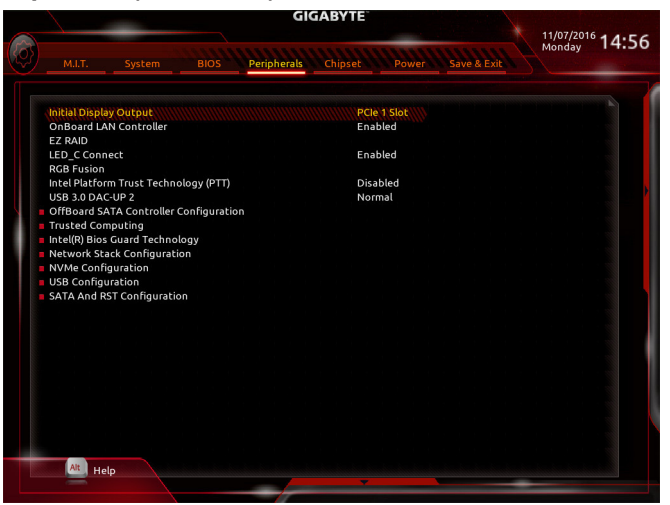

#### & **Initial Display Output**

取り付けた PCI Express グラフィックスカード、またはオンボードグラフィックスから、最初に呼び 出すモニタディスプレイを指定します。<br>▶ IGFX 固認アライスプレイと

- 
- ▶IGFX 最初のディスプレイとしてオンボードグラフィックスを設定します。<br>▶PCle 1 Slot 最初のディスプレイとして、PCIEX16 スロットにあるグラフィックカー 最初のディスプレイとして、PCIEX16スロットにあるグラフィックカードを設定し ます。(既定値)
- ▶ PCIe 2 Slot 最初のディスプレイとして、PCIEX8 スロットにあるグラフィックカードを設定し ます。
- ▶ PCIe 3 Slot 最初のディスプレイとして、PCIEX4 スロットにあるグラフィックカードを設定し ます。

#### & **OnBoard LAN Controller**

オンボードLAN機能の有効/無効を切り替えます。(既定値:Enabled)

オンボードLANを使用する代わりに、サードパーティ製増設用ネットワークカードをインストール する場合、この項目を**Disabled**に設定します。

#### & **EZ RAID**

素早くRAID設定を可能にします。RAIDアレイの構成の説明については、第3章「RAIDセットを設定 する」を参照してください。

#### & **LED\_C Connect**

マザーボード上 LED\_C ヘッダに接続された RGB (RGBW) LED ストリップの点灯を有効/無効に設 定することができます。(既定値:Enabled)

#### & **RGB Fusion**

マザーボードのLED照明モードを設定できます。<br>▶ Off この機能を無効にします。

- Off この機能を無効にします。
- 全LEDが同時に息のようにゆっくりと滑らかに点滅します。
- → Color Cycle 全LEDが同時に全スペクトラム色をサイクルします。<br>→ Static Mode 全LEDが同じ色で点灯します。(既定値)
- ▶ Static Mode 全LEDが同じ色で点灯します。(既定値)<br>▶ Flash Mode 全LEDが同時に点滅します。
- 全LEDが同時に点滅します。

#### & **Intel Platform Trust Technology (PTT)**

Intel ® PTT テクノロジーの有効/無効を切り替えます。(既定値:Disabled)

#### & **USB 3.0 DAC-UP 2 (バックパネルUSB 3.1 Gen 1ポートの出力電圧)**

バックパネルUSB 3.1 Gen 1 ポート(PS/2 キーボード/マウスポートの下に配置されたもの)の出力 電圧を増加させ、USB機器の安定性を向上させることが可能です。

→ Normal はPossale Macked はんの出力電圧を維持します。(既定値)<br>→ Disable USB bus power USB端子の出力電圧を無効化します。高 USB端子の出力電圧を無効化します。高性能オーディオ機器など の外部電源をもつUSB機器を接続できます。

→ Voltage Compensation +0.1V 規定出力電圧に0.1V足します。<br>→ Voltage Compensation +0.2V 規定出力電圧に0.2V足します。 規定出力電圧に0.2V足します。

▶ Voltage Compensation +0.3V 規定出力電圧に0.3V足します。

#### ` **OffBoard SATA Controller Configuration**

取り付けられている場合、M.2 PCIe SSD に関する情報を表示します。

` **Trusted Computing**

Trusted Platform Module (TPM) を有効または無効にします。

` **Intel(R) Bios Guard Technology** BIOS を悪意のある攻撃から保護する Intel ® BIOS ガード機能をを有効または無効にします。

#### ` **Network Stack Configuration**

#### & **Network Stack**

Windows Deployment ServicesサーバーのOSのインストールなど、GPT形式のOSをインストールする ためのネットワーク起動の有効/無効を切り替えます。(既定値:Disabled)

#### & **Ipv4 PXE Support**

IPv4 PXEサポートの有効/無効を切り替えます。**Network Stack** が有効になっている場合のみ、この 項目を構成できます。

& **Ipv4 HTTP Support** IPv4のHTTPブートサポートを有効または無効に設定します。**Network Stack**が有効になっている場 合のみ、この項目を構成できます。

#### & **Ipv6 PXE Support**

IPv6 PXEサポートの有効/無効を切り替えます。**Network Stack** が有効になっている場合のみ、この 項目を構成できます。

- & **Ipv6 HTTP Support** IPv6のHTTPブートサポートを有効または無効に設定します。**Network Stack**が有効になっている場 合のみ、この項目を構成できます。
- & **PXE boot wait time** PXEブートをキャンセルするための、<Esc>キー入力待ち時間を設定できます。**Network Stack**が有 効になっている場合のみ、この項目を構成できます。(既定値:0)
- & **Media detect count** 外部メディアの存在を確認する回数を設定できます。**Network Stack** が有効になっている場合の み、この項目を構成できます。(既定値:1)

#### ` **NVMe Configuration**

取り付けられている場合、M.2 NVME PCIe SSD に関する情報を表示します。

#### ` **USB Configuration**

- & **Legacy USB Support** USB キーボード/マウスを MS-DOS で使用できるようにします。(既定値:Enabled)
- & **XHCI Hand-off**

XHCIハンドオフに対応していないOSでも、XHCIハンドオフ機能を有効/無効に設定できます。( 既定値:Disabled)

- & **USB Mass Storage Driver Support** USBストレージデバイスの有効/無効を切り替えます。(既定値:Enabled)
- & **Port 60/64 Emulation** 入出力ポート 64h および 60h についてエミュレーションの有効/無効を切り替えます。MS-DOS ま たは USB デバイスをネイティブでサポートしていないオペレーティングシステムで USB キーボ ードまたはマウスをフルレガシ サポートするにはこれを有効にします。(既定値:Enabled)
- & **Mass Storage Devices** 接続された USB 大容量デバイスのリストを表示します。この項目は、USBストレージデバイスが インストールされた場合のみ表示されます。
- ` **SATA And RST Configuration**

#### & **SATA Controller(s)**

統合されたSATAコントローラーの有効/無効を切り替えます。(既定値:Enabled)

#### & **SATA Mode Selection**

チップセットに統合された SATAコントローラー用の RAID の有効 / 無効を切り替えるか、SATAコ ントローラーをAHCI モードに構成します。

Intel RST Premium With Intel Optane System Acceleration

SATAコントローラーのRAID機能を有効化します。

- AHCI SATAコントローラーをAHCIモードに構成します。Advanced Host Controller Interface (AHCI) は、ストレージドライバが NCQ (ネイティヴ・コマンド・キューイング)およ びホットプラグなどの高度なシリアルATA機能を有効にできるインターフェイス 仕様です。(既定値)
- & **Aggressive LPM Support** Chipset SATAコントローラに対する省電力機能であるALPM(アグレッシブリンク電源管理)を有効 または無効にします。(既定値:Enabled)
- & **Port 0/1/2/3/4/5** 各SATAポートを有効または無効にします。(既定値:Enabled)
- & **Hot plug** 各SATAポートのホットプラグ機能を有効または無効にします。(既定値:Disabled)
- & **Configured as eSATA** 追加SATAデバイスの有効/無効を切り替えます。

# <span id="page-36-0"></span>**2-6 Chipset (チップセット)**

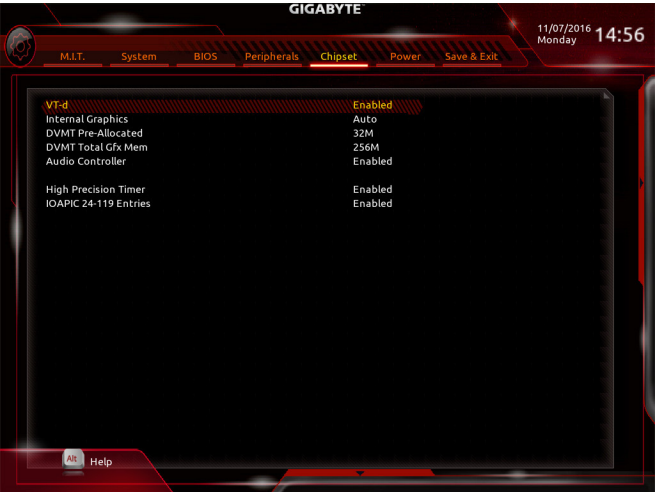

& **VT-d (注)**

Directed I/O 用 Intel ® Virtualization テクノロジーの有効/無効を切り替えます。(既定値:Enabled)

- & **Internal Graphics** オンボードグラフィックス機能の有効/無効を切り替えます。(既定値:Auto)
- & **DVMT Pre-Allocated** オンボードグラフィックスのメモリサイズを設定できます。オプション:32M~1024M。(既定値:32M)
- & **DVMT Total Gfx Mem** オンボードグラフィックスのDVMTメモリサイズを割り当てることができます。オプショ ン:128M、256M、MAX。(既定値:256M)
- & **Audio Controller** オンボードオーディオ機能の有効/無効を切り替えます。(既定値:Enabled) オンボードオーディオを使用する代わりに、サードパーティ製拡張オーディオカードをインストー ルする場合、この項目を **Disabled** に設定します。
- & **High Precision Timer** High Precision Event Timer (HPET) の有効/無効を切り替えます。(既定値:Enabled)
- & **IOAPIC 24-119 Entries** この機能の有効/無効を切り替えます。(既定値:Enabled)

(注) この機能をサポートする CPU を取り付けている場合のみ、この項目が表示されます。Intel ® CPU の固有機能の詳細については、Intel の Web サイトにアクセスしてください。

# <span id="page-37-0"></span>**2-7 Power (電力管理)**

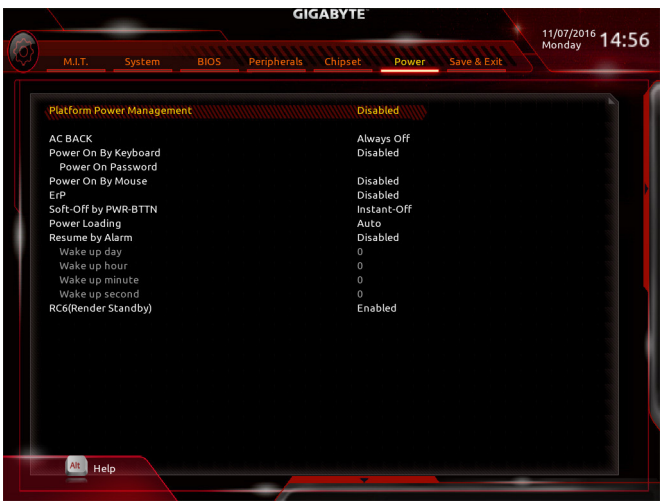

#### & **Platform Power Management**

有効またはアクティブ状態の電源管理機能(ASPM)を無効にします。(既定値:Disabled)

#### & **PEG ASPM**

CPUのPEGバスに接続されたデバイスのためのASPMモードを設定することができます。この設 定項目は、**Platform Power Management**が**Enabled**に設定されている場合にのみ設定が可能です。( 既定値:Enabled)

#### & **PCH ASPM**

チップセットのPCI Expressバスに接続されたデバイスのためのASPMモードを設定することがで きます。この設定項目は、**Platform Power Management**が**Enabled**に設定されている場合にのみ設 定が可能です。(既定値:Enabled)

#### & **DMI ASPM**

CPU側およびDMIリンクのチップセット側の両方にASPMモードを設定することができます。この設 定項目は、**PlatformPowerManagement**が**Enabled**に設定されている場合にのみ設定が可能です。(既 定値:Enabled)

#### & **AC BACK**

AC 電源損失から電源復帰した後のシステム状態を決定します。

- ▶ Always Off AC 電源が戻ってもシステムの電源はオフのままです。(既定値)
	-
- > Always On AC 電源が戻るとシステムの電源はオンになります。<br>→ Memory AC 電源が戻ると、システムは既知の最後の稼働状 AC 電源が戻ると、システムは既知の最後の稼働状態に戻ります。

#### & **Power On By Keyboard**

PS/2 キーボードのからの入力によりシステムの電源をオンにすることが可能です。

- 注:この機能を使用するには、+5VSBリードで1A以上を提供するATX電源装置が必要です。<br>▶Disabled この機能を無効にします。(既定値)
- → Disabled この機能を無効にします。(既定値)<br>→ Any Key キーボードのいずれかのキーを押
	- キーボードのいずれかのキーを押してシステムの電源をオンにします。
- **▶ Keyboard 98 Windows 98 キーボードの POWER ボタンを押してシステムの電源をオンにしま** す。
- ▶ Password 1~5 文字でシステムをオンにするためのパスワードを設定します。

#### & **Power On Password**

**Power On By Keyboard** が **Password** に設定されているとき、パスワードを設定します。 このアイテムで <Enter> を押して 5 文字以内でパスワードを設定し、<Enter> を押して受け入れま す。システムをオンにするには、パスワードを入力し <Enter> を押します。 )。<br>シンヘノムをカント・ファント、ハンファー、フィンファー<br>「モードをキャンセルするには、このアイテムで <Enter>を押します。パスワードを求められ たとき、パスワードを入力せずに <Enter> を再び押すとパスワード設定が消去されます。

#### & **Power On By Mouse**

PS/2 マウスからの入力により、システムをオンにします。

注:この機能を使用するには、+5VSBリードで1A以上を提供するATX電源装置が必要です。<br>▶Disabled この機能を無効にします。(既定値)

▶ Disabled <br>
> Move マウスを移動してシステムの電源を

▶ Move マウスを移動してシステムの電源をオンにします。<br>▶ Double Click マウスの左ボタンをダブルクリックすると、システ

マウスの左ボタンをダブルクリックすると、システムのパワーがオンになりま す。

#### & **ErP**

S5 (シャットダウン) 状態でシステムの消費電力を最小に設定します。(既定値:Disabled) 注:このアイテムを**Enabled**に設定すると、次の機能が使用できなくなります。アラームタイマーに よる復帰、PMEイベントからの起動、マウスによる電源オン、キーボードによる電源オン、LANから の起動。

#### & **Soft-Off by PWR-BTTN**

電源ボタンで MS-DOS モードのコンピュータの電源をオフにする設定をします。<br>▶ Instant-Off ──電源ボタンを押すと、システムの電源は即時にオフになります

D Instant-Off 電源ボタンを押すと、システムの電源は即時にオフになります。(既定値)<br>Delay 4 Sec. パワーボタンを4秒間押し続けると、システムはオフになります。パワー; パワーボタンを4秒間押し続けると、システムはオフになります。パワーボタン を押して 4 秒以内に放すと、システムはサスペンドモードに入ります。

#### & **Power Loading**

ダミーローディング機能の有効/無効を切り替えます。パワーサプライユニットのローディングが 低いためにシステムのシャットダウンや起動に失敗する場合は、有効に設定してください。**Auto** では、BIOS がこの設定を自動的に設定します。(既定値:Auto)

#### & **Resume by Alarm**

任意の時間に、システムの電源をオンに設定します。(既定値:Disabled) 有効になっている場合、以下のように日時を設定してください:

> Wake up day:ある月の毎日または特定の日の特定の時間にシステムをオンにします。

→ Wake up hour/minute/second:自動的にシステムの電源がオンになる時間を設定します。 注:この機能を使う際は、オペレーティングシステムからの不適切なシャットダウンまたはAC 電 源の取り外しはしないで下さい。そのような行為をした場合、設定が有効にならないことがあり ます。

#### & **RC6(Render Standby)**

オンボードグラフィックスをスタンバイモードに入れて消費電力を削減するかどうかを決定でき ます。(既定値:Enabled)

# <span id="page-39-0"></span>**2-8 Save & Exit (保存して終了)**

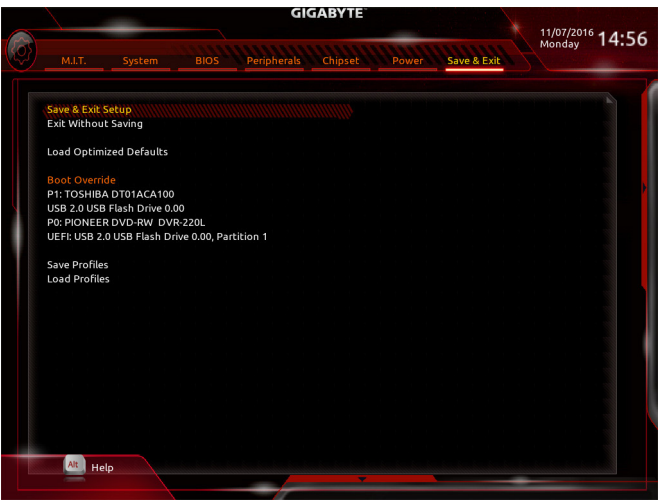

#### & **Save & Exit Setup**

この項目で<Enter>を押し、**Yes**を選択します。これにより、CMOSの変更が保存され、BIOSセットア ッププログラムを終了します。**No**を選択するかまたは <Esc>を押すと、BIOSセットアップのメイン メニューに戻ります。

#### & **Exit Without Saving**

この項目で <Enter> を押し、**Yes**を選択します。これにより、CMOS に対して行われた BIOS セットア ップへの変更を保存せずに、BIOS セットアップを終了します。**No**を選択するかまたは <Esc> を押 すと、BIOS セットアップのメインメニューに戻ります。

#### & **Load Optimized Defaults**

この項目で <Enter> を押し、**Yes**を選択して BIOS の最適な初期設定を読み込みます。BIOS の初期 設定は、システムが最適な状態で稼働する手助けをします。BIOS のアップデート後または CMOS 値の消去後には必ず最適な初期設定を読み込みます。

#### & **Boot Override**

直ちに起動するデバイスを選択できます。選択したデバイスで <Enter> を押し、**Yes**を選択して確 定します。システムは自動で再起動してそのデバイスから起動します。

& **Save Profiles**

この機能により、現在の BIOS 設定をプロファイルに保存できるようになります。最大 8 つのプロ ファイルを作成し、セットアッププロファイル 1 ~ セットアッププロファイル 8として保存すること ができます。<Enter>を押して終了します。または**Select File in HDD/FDD/USB**を選択してプロファイル をストレージデバイスに保存します。

#### & **Load Profiles**

システムが不安定になり、BIOSの既定値設定をロードした場合、この機能を使用して前に作成さ れたプロファイルからBIOS設定をロードすると、BIOS設定をわざわざ設定しなおす煩わしさを避 けることができます。まず読み込むプロファイルを選択し、<Enter>を押して完了します。**Select File inHDD/FDD/USB**を選択すると、お使いのストレージデバイスから以前作成したプロファイルを入力 したり、正常動作していた最後のBIOS設定(最後の既知の良好レコード)に戻すなど、BIOSが自動 的に作成したプロファイルを読み込むことができます。

# <span id="page-40-0"></span>**第 3 章 付録**

### **3-1 RAID セットを設定する**

#### **RAIDレベル**

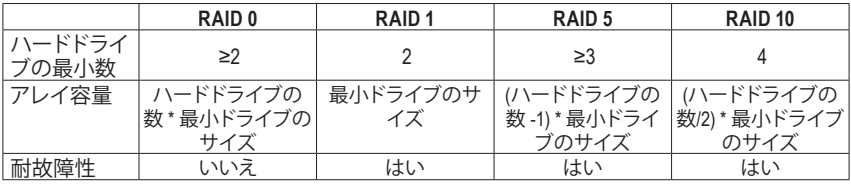

#### **始める前に、以下のアイテムを用意してください:**

• 少なくとも1台の SATA ハードドライブまたは SSD。<sup>(注1)</sup> (最適のパフォーマンスを発揮するために、 同じモデルと容量のハードドライブを2台使用することをお勧めします)。(注2)

- Windows セットアップディスク。
- マザーボードドライバディスク。
- USB メモリドライブ

#### **オンボード SATA コントローラを設定する**

#### **A. コンピュータに SATA ハードドライブをインストールする**

HDDまたはSSDをIntel ®チップセット接続のコネクターに接続してください。次に、電源装置からハード ドライブに電源コネクターを接続します。

#### **B. BIOS セットアップで SATA コントローラーモードを設定する**

SATA コントローラーコードがシステム BIOS セットアップで正しく設定されていることを確認してく ださい。

ステップ:

- 1. **Peripherals\SATA And RST Configuration** に移動します。**SATA Controller(s)** が有効であることを確認し てください。RAIDを構築するには、**SATAMode Selection** を **Intel RST Premium With Intel Optane System Acceleration** に設定してください。次に設定を保存し、コンピュータを再起動します。
- 2. EZ RAID機能を使用するには、「C-1」の手順に従ってください。また、UEFI RAIDを構成するには、「C-2」 の手順に従ってください。レガシーRAID ROMを使用するには、「C-3」の項目を参照してください。最 後に、設定を保存しBIOS設定を終了してください。

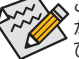

このセクションで説明した BIOS セットアップメニューは、マザーボードによって異なること があります。表示される実際の BIOS セットアップオプションは、お使いのマザーボードおよ び BIOS バージョンによって異なります。

#### **C-1.EZ RAIDの使用方法**

GIGABYTEマザーボードは、簡単な手順でRAIDアレイを設定することができるEZ RAID機能すること ができます。

ステップ:

- 1. コンピュータを再起動した後、BIOSセットアップに入り、**Peripherals** の**EZ RAID**項目で<Enter>を押 してください。RAIDを構築したいディスクドライブを**Type**タブで選択し、<Enter>を押してください。
- 2. **Mode**タブでRAIDレベルを選択してください。サポートされるRAIDレベルにはRAID0、RAID1、RAID10 、とRAID5が含まれています(使用可能な選択は取り付けられているハードドライブの数によって異 なります)。<Enter>を押して**Create**タブに移動してください。**Proceed**をクリックして構築を開始します。
- 3. 完了すると、**Intel(R) Rapid Storage Technology** 画面に戻ります。**RAID Volumes** に新しい RAID ボリュー ムが表示されます。詳細情報を見るには、ボリューム上で<Enter>を押してRAIDレベルの情報、スト ライプブロックサイズ、アレイ名、アレイ容量などを確認します。
- (注 1) M.2 PCIe SSDまたはU.2 SSDを、M.2 SATA SSDまたはSATAハードドライブとRAIDを構築するこ とはできません。
- (注 2) M.2および SATA コネクターでサポートされる構成については、「1-9 内部コネクター」を参照 してください。

#### **C-1.UEFI RAID の設定**

Windows 10/8.1 64bitのみUEFI RAID構成をサポートしています。 ステップ:

- 1. BIOS セットアップで、**BIOS** に移動し、**Windows 8/10 Features** を **Windows 8/10** に、**CSM Support** を **Disabled** に設定します。変更を保存し、BIOS セットアップを終了します。
- 2. システムの再起動後、再度 BIOS セットアップに入ります。続いて **Peripherals\Intel(R) Rapid Storage Technology** サブメニューに入ります。
- 3. **Intel(R) Rapid Storage Technology** メニューにおいて、**Create RAID Volume** で <Enter> を押して **Create RAID Volume** 画面に入ります。**Name** の項目で 1~16 文字 (文字に特殊文字を含めるこ とはできません) のボリューム名を入力し、<Enter> を押します。RAID レベルを選択します。サ ポートされる RAIDレベルには RAID 0、RAID 1、リカバリ、RAID 10、とRAID 5 が含まれています (使用可能な選択は取り付けられているハードドライブの数によって異なります)。次に、下 矢印キーを用いて **Select Disks** に移動します。
- 4. **Select Disks**の項目で、RAIDアレイに含めるハードドライブを選択します。選択するハードドラ イブ上で<スペース>キーを押します(選択したハードドライブには"X"の印が付きます)。Stripe Block サイズを設定します。ストライブブロックサイズは 4 KB~128 KB まで 設定できます。スト ライプブロックサイズを選択したら、容積容量を設定します。
- 5. 容量を設定後、**Create Volume** に移動し、<Enter> を押して開始します。
- 6. 完了すると、**Intel(R) Rapid Storage Technology** 画面に戻ります。**RAID Volumes** に新しい RAID ボ リュームが表示されます。詳細情報を見るには、ボリューム上で<Enter>を押してRAIDレベル の情報、ストライプブロックサイズ、アレイ名、アレイ容量などを確認します。

#### **C-2.Legacy RAID ROMを設定する**

Intel ® legacy RAID BIOS セットアップユーティリティに入って、RAID アレイを設定します。非 RAID 構成の場合、このステップをスキップし、Windows オペレーティングシステムのインストールに 進んでください。

ステップ:

- 1. BIOSセットアップで、**BIOS**に移動し、**CSM Support**を有効にし、**Storage Boot Option Control**を **Legacy**に設定してください。変更を保存し、BIOS セットアップを終了します。POSTメモリテス トが開始された後でオペレーティングシステムがブートを開始する前に、「Press <Ctrl-I> to enter Configuration Utility」。<Ctrl> + <I>を押して RAID 設定ユーティリティに入ります。
- 2. <Ctrl> + <I>を押すと、**MAINMENU**スクリーンが表示されます。RAIDアレイを作成する場合、MAIN MENU で **Create RAID Volume** を選択し <Enter> を押します。
- 3. **CREATE VOLUME MENU** スクリーンに入った後、**Name** の項目で 1~16 文字 (文字に特殊文字 を含めることはできません) のボリューム名を入力し、<Enter> を押します。RAID レベルを選 択します。サポートされる RAID レベルには RAID 0、RAID 1、リカバリ、RAID 10、と RAID 5 が含 まれています(使用可能な選択は取り付けられているハードドライブの数によって異なりま す)。<Enter>を押して続行します。
- 4. **Disks** の項目で、RAID アレイに含めるハードドライブを選択します。取り付けたドライブが 2 台のみの場合、ドライブはアレイに自動的に割り当てられます。必要に応じて、ストライブブ ロックサイズを設定します。ストライブブロックサイズは 4 KB~128 KB まで設定できます。ス トライプブロックサイズを選択してから、<Enter> を押します。
- 5. アレイの容量を入力し、<Enter> を押します。最後に、**Create Volume** で <Enter> を押し、RAID ア レイの作成を開始します。ボリュームを作成するかどうかの確認を求められたら、<Y>を押し て確認するか <N> を押してキャンセルします。
- 6. 完了したら、**DISK/VOLUME INFORMATION** セクションに、RAID レベル、ストライブブロックサ イズ、アレイ名、およびアレイ容量などを含め、RAID アレイに関する詳細な情報が表示され ます。RAID BIOS ユーティリティを終了するには、<Esc> を押すか **MAIN MENU** で**6. Exit** を選 択します。

### **SATA RAID/AHCIドライバとオペレーティングシステムをインストールする**

BIOS設定が正しければ、オペレーティングシステムをいつでもインストールできます。

#### **オペレーティングシステムをインストール**

一部のオペレーティングシステムにはすでに Intel ® SATA RAID/AHCI ドライバが含まれているた め、Windows のインストールプロセス中に RAID/AHCI ドライバを個別にインストールする必要 はありません。オペレーティングシステムのインストール後、「Xpress Install」を使用してマザー ボードドライバディスクから必要なドライバをすべてインストールして、システムパフォーマン スと互換性を確認するようにお勧めします。インストールされているオペレーティングシステ ムが、OS インストールプロセス中に追加 SATA RAID/AHCI ドライバの提供を要求する場合は、 以下のステップを参照してください。

- 1. ドライバディスクの**\Boot**にある**IRST**フォルダをお使いのUSBメモリドライブにコピーします。
- 2. Windows セットアップディスクからブートし、標準の OS インストールステップを実施します。 画面でドライバを読み込んでくださいという画面が表示されたら、**Browse**を選択します。
- 3. USBメモリドライブを挿入し、ドライバの場所を閲覧します。ドライバの場所は次の通りです。 Windows 32 ビット:\iRST\f6flpy-x86 Windows 64 ビット:\iRST\f6flpy-x64
- 4. 画面に表示されたら、**Intel Chipset SATA RAID Controller** を選択し、**Next** をクリックしてドライ バをロードし OS のインストールを続行します。

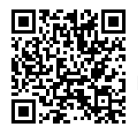

RAIDアレイの構成の詳細については、GIGABYTEのWebサイトをご覧ください。

# <span id="page-43-0"></span>**3-2 ドライバのインストール**

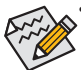

• ドライバをインストールする前に、まずオペレーティングシステムをインストールし ます。(以下の指示は、例としてWindows 10オペレーティングシステムを使用します。) • オペレーティングシステムをインストールした後、マザーボードのドライバディスクを 光学ドライブに挿入します。画面右上隅のメッセージ「このディスクの操作を選択す るにはタップしてください」をクリックし、「**Run**.exeの実行」を選択します。(またはマイ コンピュータで光学ドライブをダブルクリックし、Run.exe プログラムを実行します。)

「Xpress Install」はシステムを自動的にスキャンし、インストールに推奨されるすべてのドライバ をリストアップします。**Xpress Install** ボタンをクリックすると、「Xpress Install」が選択されたすべて のドライバをインストールします。または、矢印 Dustallアイコンをクリックすると、必要なドライバ を個別にインストールします。

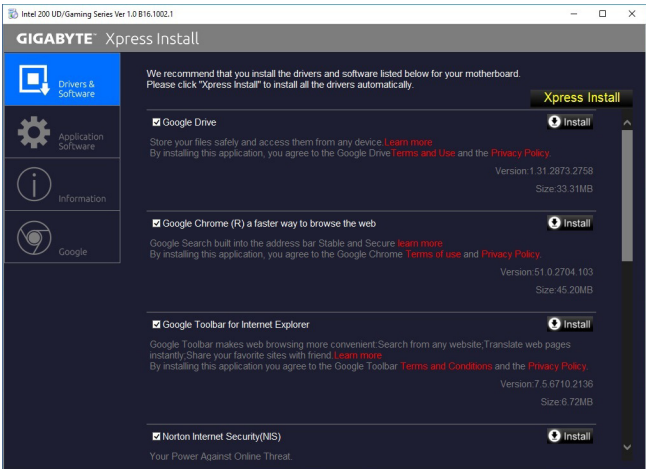

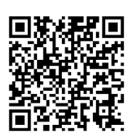

ソフトウェアについては、GIGABYTEのウェブサイトにアクセスしてください。

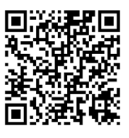

オーディオソフトウェアの詳細設定については、GIGABYTEのWebサイトをご覧ください。

### <span id="page-44-0"></span>**規制声明**

#### **規制に関する注意**

この文書は、当社の書面による許可なしにコピーできません、また内容を第三者への開示や不正な 目的で使用することはできず、違反した場合は起訴されることになります。

当社はここに記載されている情報は印刷時にすべての点で正確であるとします。しかしこのテキスト 内の誤りまたは脱落に対してGIGABYTEは一切の責任を負いません。また本文書の情報は予告なく 変更することがありますが、GIGABYTE社による変更の確約ではありません。

#### **環境を守ることに対する当社の約束**

高効率パフォーマンスだけでなく、すべてのGIGABYTEマザーボードはRoHS (電気電子機器に関する 特定有害物質の制限)とWEEE (廃電気電子機器)環境指令、およびほとんどの主な世界的安全要件を 満たしています。環境中に有害物質が解放されることを防ぎ、私たちの天然資源を最大限に活用する ために、GIGABYTEではあなたの「耐用年数を経た」製品のほとんどの素材を責任を持ってリサイクル または再使用するための情報を次のように提供します。

#### **RoHS(危険物質の制限)指令声明**

GIGABYTE製品は有害物質(Cd、Pb、Hg、Cr+6、PBDE、PBB)を追加する意図はなく、そのような物質を避け ています。部分とコンポーネントRoHS要件を満たすように慎重に選択されています。さらに、GIGABYTE は国際的に禁止された有毒化学薬品を使用しない製品を開発するための努力を続けています。

#### **WEEE(廃電気電子機器)指令声明**

GIGABYTEは2002/96/EC WEEE(廃電気電子機器)の指令から解釈されるように国の法律を満たしてい ます。WEEE指令は電気電子デバイスとそのコンポーネントの取り扱い、回収、リサイクル、廃棄を指 定します。指令に基づき、中古機器はマークされ、分別回収され、適切に廃棄される必要があります。

#### **WEEE記号声明**

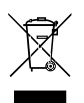

以下に示した記号が製品にあるいは梱包に記載されている場合、この製品を他の廃棄物と 一緒に廃棄してはいけません。代わりに、デバイスを処理、回収、リサイクル、廃棄手続きを 行うために廃棄物回収センターに持ち込む必要があります。廃棄時に廃機器を分別回収ま たはリサイクルすることにより、天然資源が保全され、人間の健康と環境を保護するやり方 でリサイクルされることが保証されます。リサイクルのために廃機器を持ち込むことのでき る場所の詳細については、最寄りの地方自治体事務所、家庭ごみ廃棄サービス、また製品 の購入店に環境に優しい安全なリサイクルの詳細をお尋ねください。

◆ 電気電子機器の耐用年数が過ぎたら、最寄りのまたは地域の回収管理事務所に「戻し」リサイク ルしてください。

 耐用年数を過ぎた製品のリサイクルや再利用についてさらに詳しいことをお知りになりたい場合、 製品のユーザーマニュアルに記載の連絡先にお問い合わせください。できる限りお客様のお力に なれるように努めさせていただきます。

最後に、本製品の省エネ機能を理解して使用し、また他の環境に優しい習慣を身につけて、本製品 購入したときの梱包の内装と外装 (運送用コンテナを含む) をリサイクルし、使用済みバッテリーを 適切に廃棄またはリサイクルすることをお勧めします。お客様のご支援により、当社は電気電子機器 を製造するために必要な天然資源の量を減らし、「耐用年数の過ぎた」製品の廃棄のための埋め立 てごみ処理地の使用を最小限に抑え、潜在的な有害物質を環境に解放せず適切に廃棄することで、 生活の質の向上に貢献いたします。

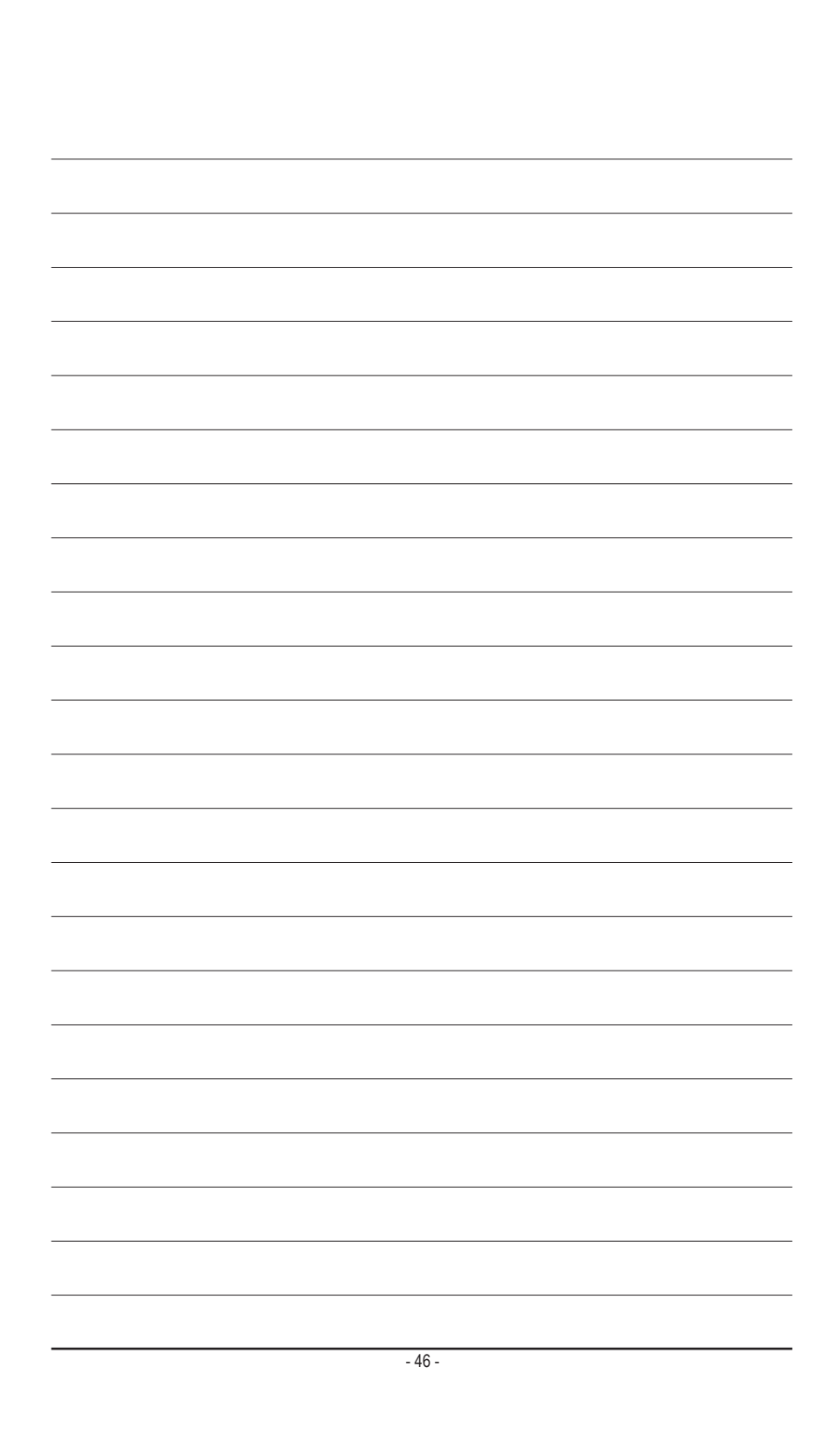

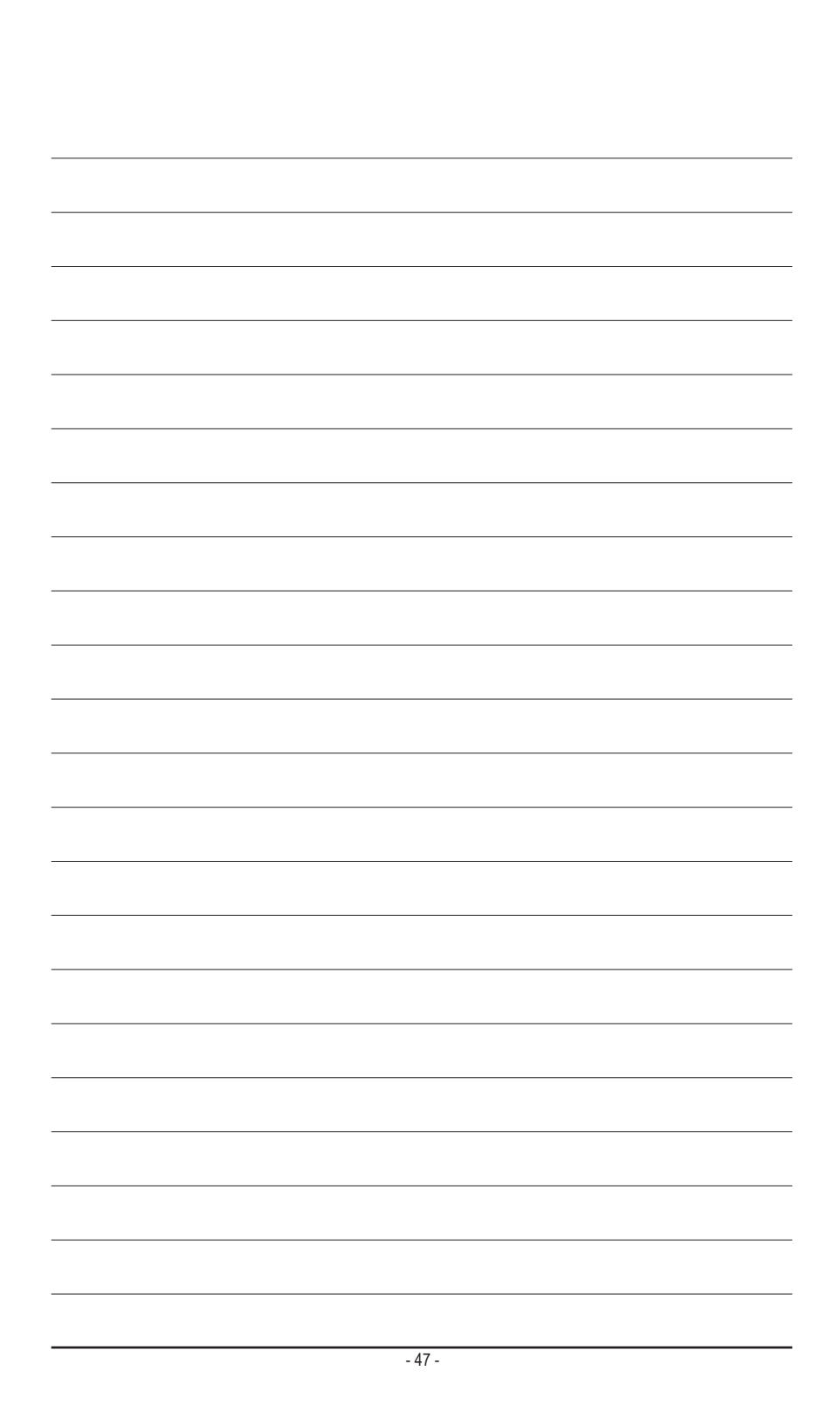

<span id="page-47-0"></span>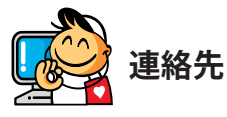

**GIGA-BYTE TECHNOLOGY CO., LTD.** アドレス:No.6, Baoqiang Rd., Xindian Dist., New Taipei City 231, Taiwan TEL:+886-2-8912-4000、ファックス+886-2-8912-4005 技術および非技術サポート(販売/マーケティング): http://esupport.gigabyte.com WEBアドレス(英語): http://www.gigabyte.com WEBアドレス(中国語): http://www.gigabyte.tw

### • **GIGABYTE eSupport**

技術的または技術的でない (販売/マーケティング) 質問を送信するには: http://esupport.gigabyte.com

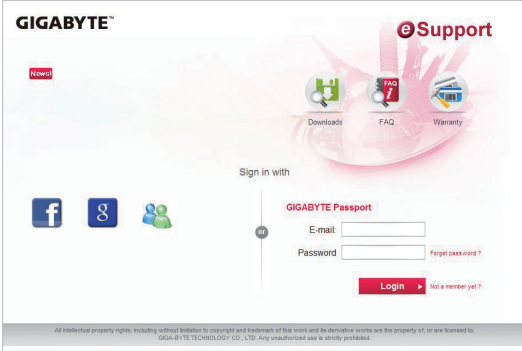